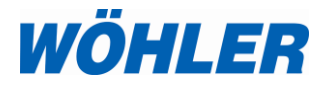

**Bedieningshandleiding apparaat voor rookgasanalyse**

# **Wöhler A 550 Wöhler A 550 L**

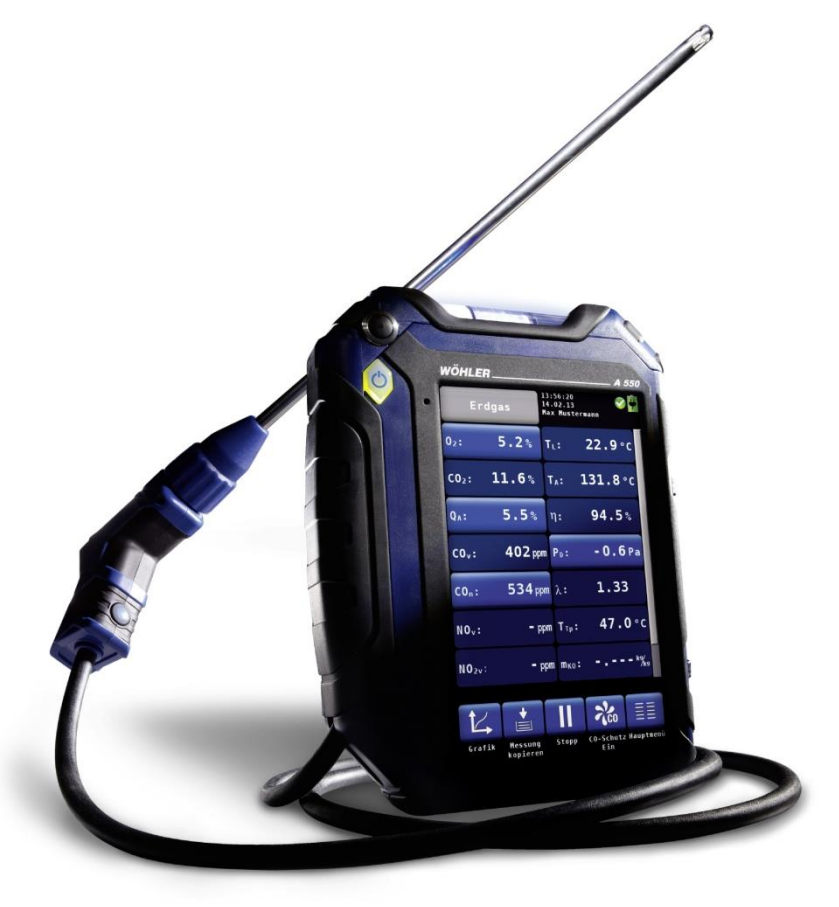

*Techniek op maat*

# **Inhoud**

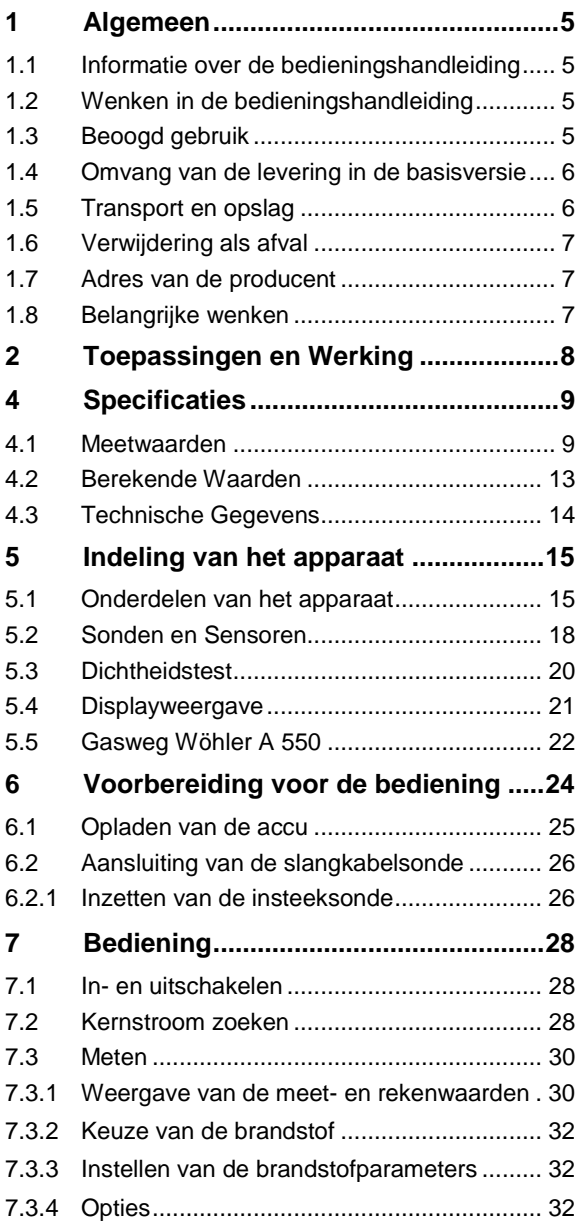

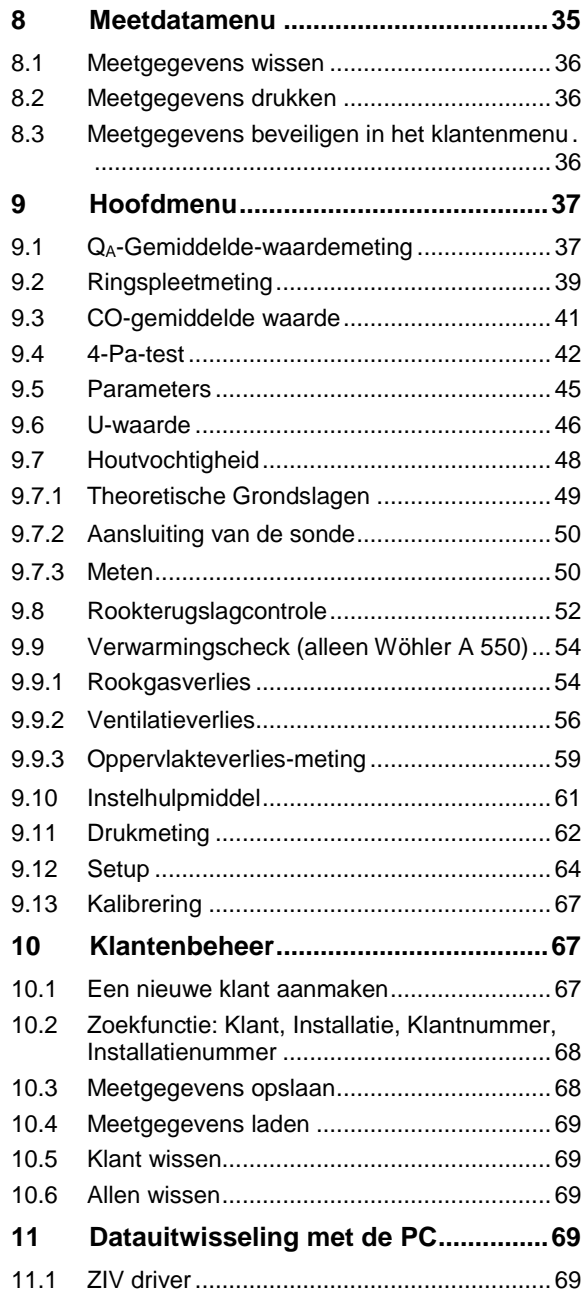

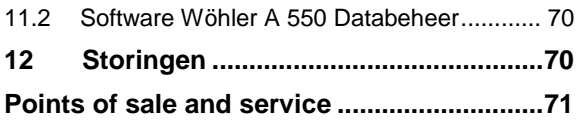

# <span id="page-4-0"></span>**1 Algemeen**

#### <span id="page-4-1"></span>**1.1 Informatie over de bedieningshandleiding**

Deze bedieningshandleiding stelt u in staat tot een veilige bediening van de Wöhler A 550. Bewaar deze bedieningshandleiding blijvend.

De Wöhler A 550 mag in principe alleen door vakkundig personeel voor het beoogde gebruik worden toegepast.

Voor schade die op grond van het niet in acht nemen van deze bedieningshandleiding ontstaat, aanvaarden wij geen aansprakelijkheid.

#### <span id="page-4-2"></span>**1.2 Wenken in de bedieningshandleiding WAARSCHUWING!**

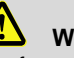

Geeft wenken aan, bij niet-inachtneming waarvan gevaar voor letsel bestaat.

# **PAS OP!**

Geeft wenken aan voor gevaren, die schade aan het apparaat tot gevolg kunnen hebben.

**LEST** WENK!

*Markeert tips en andere nuttige Informatie.*

<span id="page-4-3"></span>**1.3 Beoogd gebruik** De Wöhler A 550 is bestemd voor analyse en controle van rookgassen van verwarmingsinstallaties en voor bepaling van de houtvochtigheid. Hij is voor olie- en gasverbrandingsinstallaties op geschiktheid getest volgens VDI 4206, blad 1 voor het gebruik volgens 1. BImSchV (federale verordening voor inmissiecontrole) en KÜO (Verordening voor het vegen en controleren van installaties). De bepaling van de houtvochtigheid is op geschiktheid getest volgens VDI 4206, blad 4. Metingen bij verbrandingsinstallaties voor vaste brandstoffen zijn TÜV- maar niet op geschiktheid getest. Gebruik van het apparaat mag alleen binnen plaatsvinden.

> De Wöhler A 550 is niet geschikt voor continu gebruik. Een normale meetcyclus duurt ca. 3 minuten.

<span id="page-5-0"></span>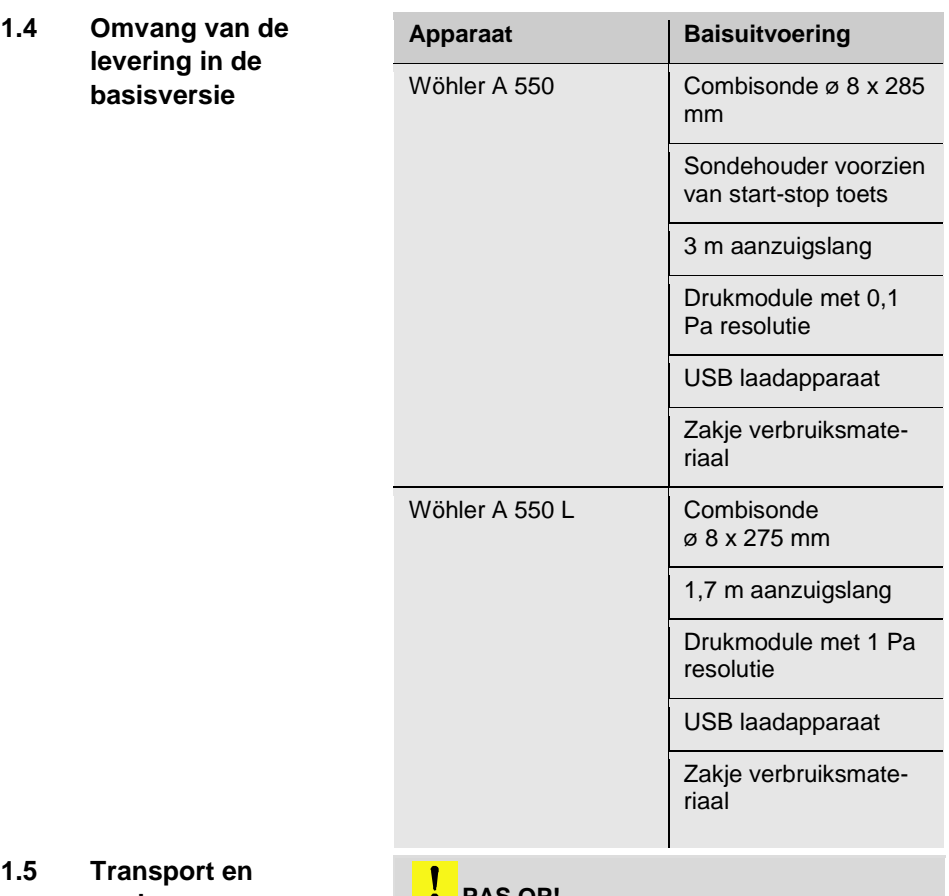

# <span id="page-5-1"></span>**opslag PAS OP!**

Door ondeskundig transport kan het apparaat beschadigd raken!

Om transportschade te voorkomen, moet het apparaat altijd in de daarvoor bedoelde koffer worden getransporteerd.

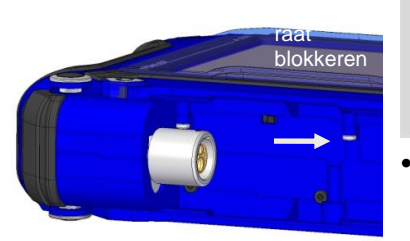

*afb. 1: Transportvergrendeling in het vak voor aansluiting van sonden Wöhler A 550*

# **PAS OP!**

Voor transport met een verzendservice moet het apparaat met de vergrendelschakelaar worden beveiligd, om de accu te deactiveren.

 Om het apparaat te vergrendelen schuift u de vergrendelingsschakelaar in het vak voor aansluiting van sonden (vgl. hst[. 5.1\)](#page-14-1) van de bus weg. Gebruik daarvoor een puntig voorwerp (snoer of balpen).

Het apparaat is bij de uitlevering af fabriek in principe vergrendeld.

# <span id="page-6-0"></span>**1.6 Verwijdering als afval**

Elektronische apparaten mogen niet met het huisvuil worden afgevoerd, maar moeten worden afgevoerd volgens de geldende milieuvoorschriften. Beschadigde accu's gelden als speciaal afval en moeten voor de afvoer in de daarvoor bestemde afvaldepots worden afgegeven.

<span id="page-6-1"></span>**1.7 Adres van de producent**

# **Wöhler Messgeräte Kehrgeräte GmbH** Schützenstr. 41, 33181 Bad Wünnenberg

E-mail: info@woehler.de

## <span id="page-6-2"></span>**1.8 Belangrijke wenken**

# **PAS OP!**

*Om de kwaliteit van de toepassing en van de meetresultaten veilig te stellen, mag het meetapparaat in principe alleen met originele Wöhler accessoires en originele Wöhler reserveonderdelen worden gebruikt. Dit geldt in het bijzonder voor meettaken op het wettelijk geregelde gebied van de 1e BImSchV..* 

# **PAS OP!**

*Het meetapparaat mag geen aanslag van vochtig rookgas hebben, als het voor langere tijd (bijv. een nacht) bij temperaturen onder 0 °C is opgeslagen. Dit kan leiden tot schade aan het apparaat.*

# **PAS OP!**

*Aan de binnenkant van het servicedeksel bevinden zich magneten voor de bevestiging van het apparaat gedurende de meting. Het magnetische veld kan onder andere pacemakers, harde schijven, gegevensdragers, magneetstripkaarten, besturingen etc. ontregelen. Houd voldoende afstand tot de magneetgevoelige onderdelen.*

# <span id="page-7-0"></span>**2 Toepassingen en Werking**

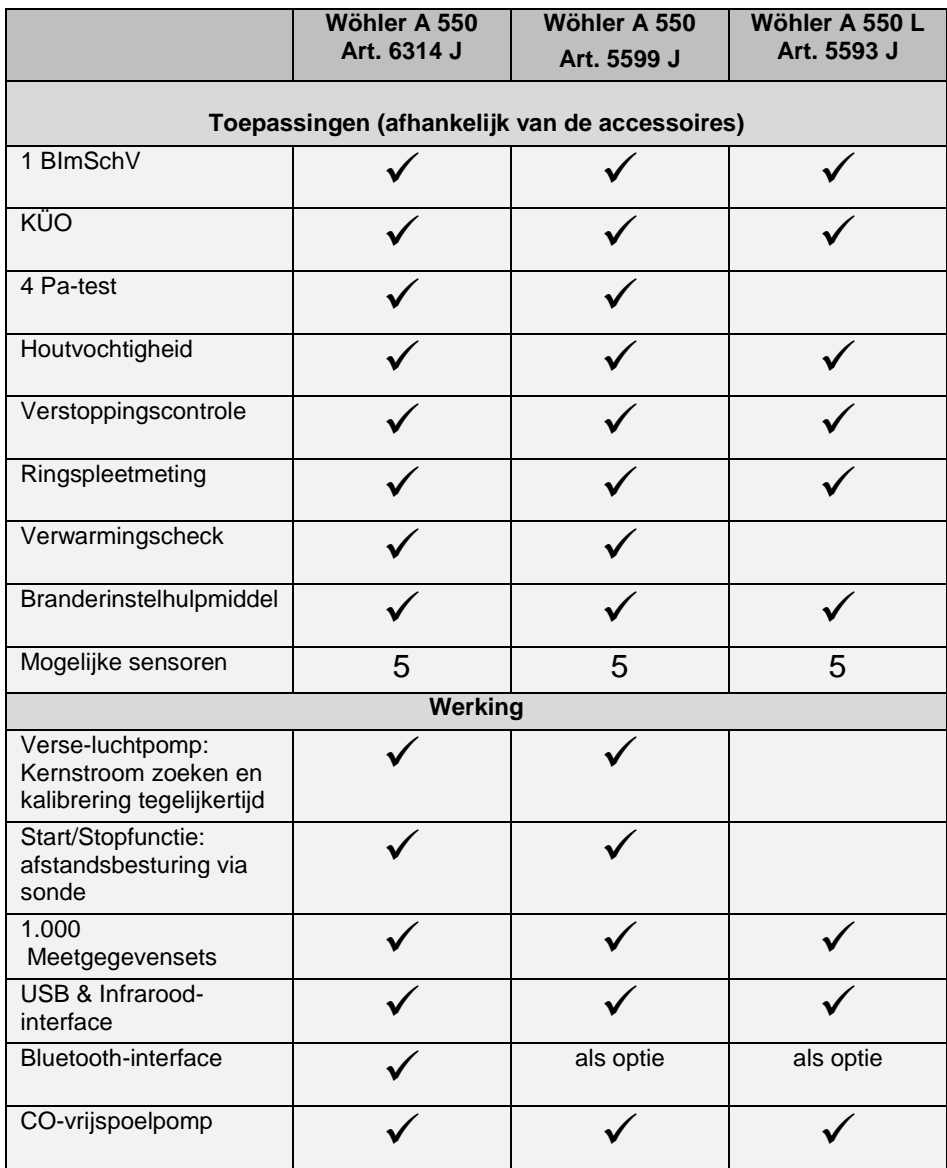

# <span id="page-8-0"></span>**4 Specificaties**

# <span id="page-8-1"></span>**4.1 Meetwaarden**

#### **Zuurstofconcentratie (O2) in het rookgas**

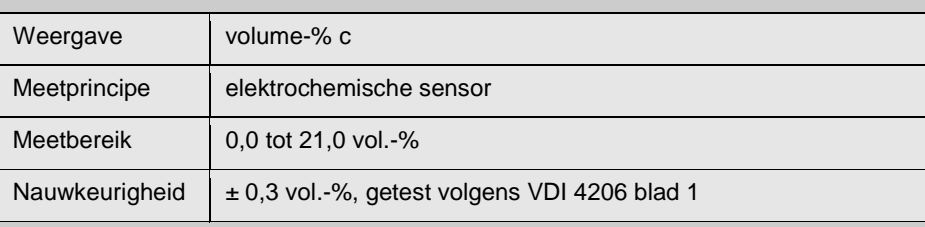

## **Koolmonoxideconcentratie (CO<sup>V</sup> 10.000 ppm) in het rookgas**

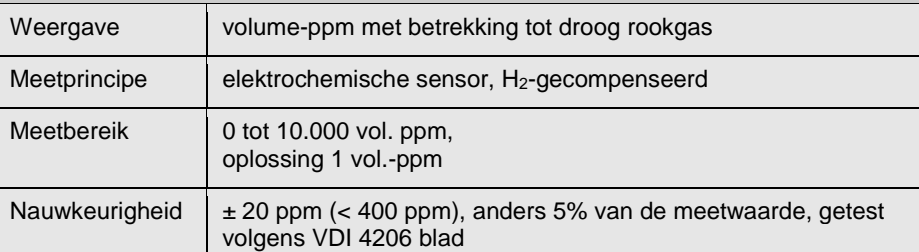

#### **Koolmonoxideconcentratie** (CO<sub>V</sub>) **in het rookgas**

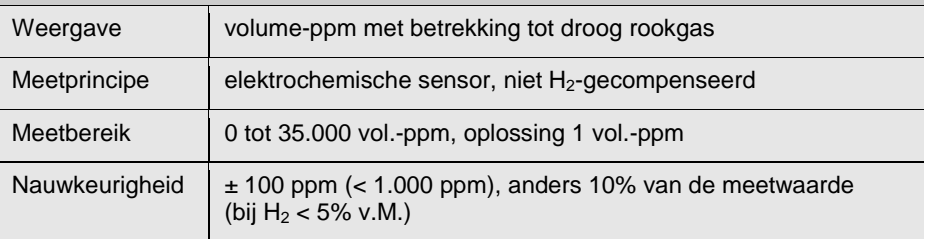

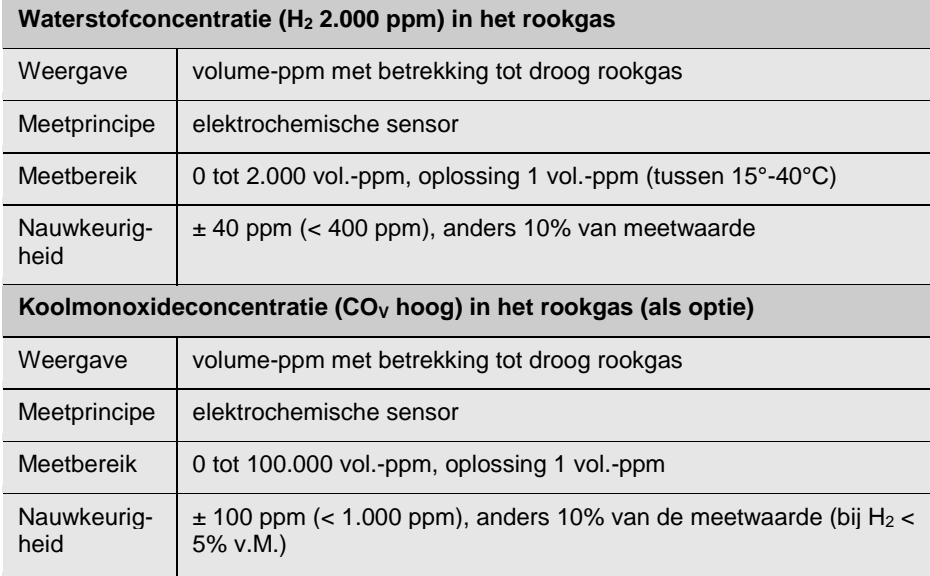

#### **Stikstofmonoxideconcentratie (NOv) in het rookgas (als optie)**

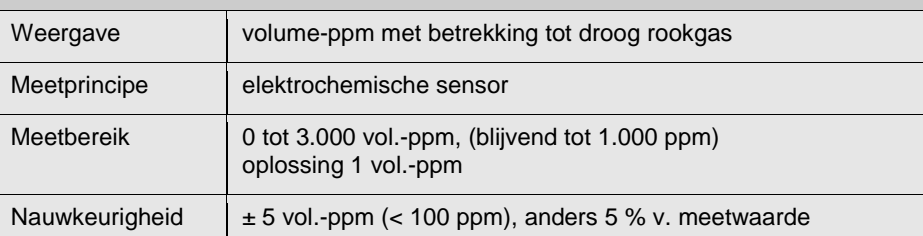

#### **Stikstofdioxideconcentratie (NO2) in het rookgas (als optie, alleen art. 5500)**

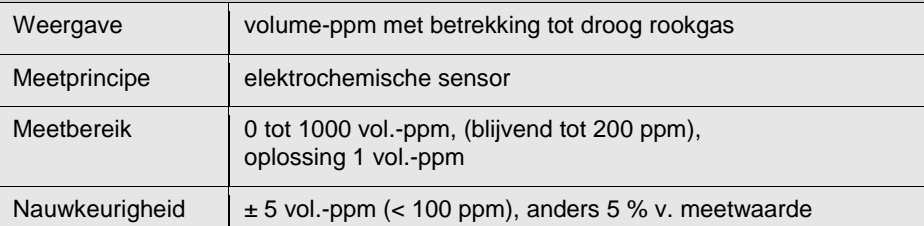

#### **Zwaveldioxideconcentratie (SO2) in het rookgas (als optie, alleen art. 5500)**

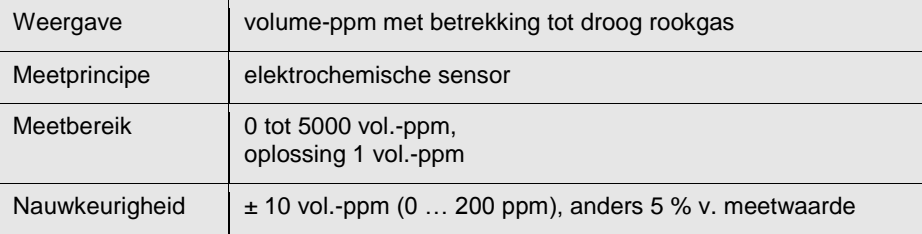

## **Schoorsteendifferentiedruk (PD) met 4 Pa-test**

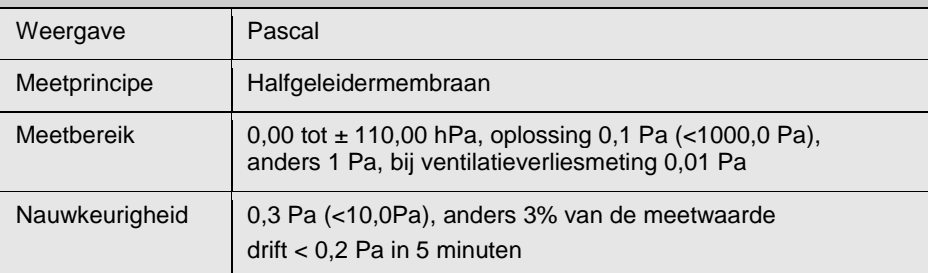

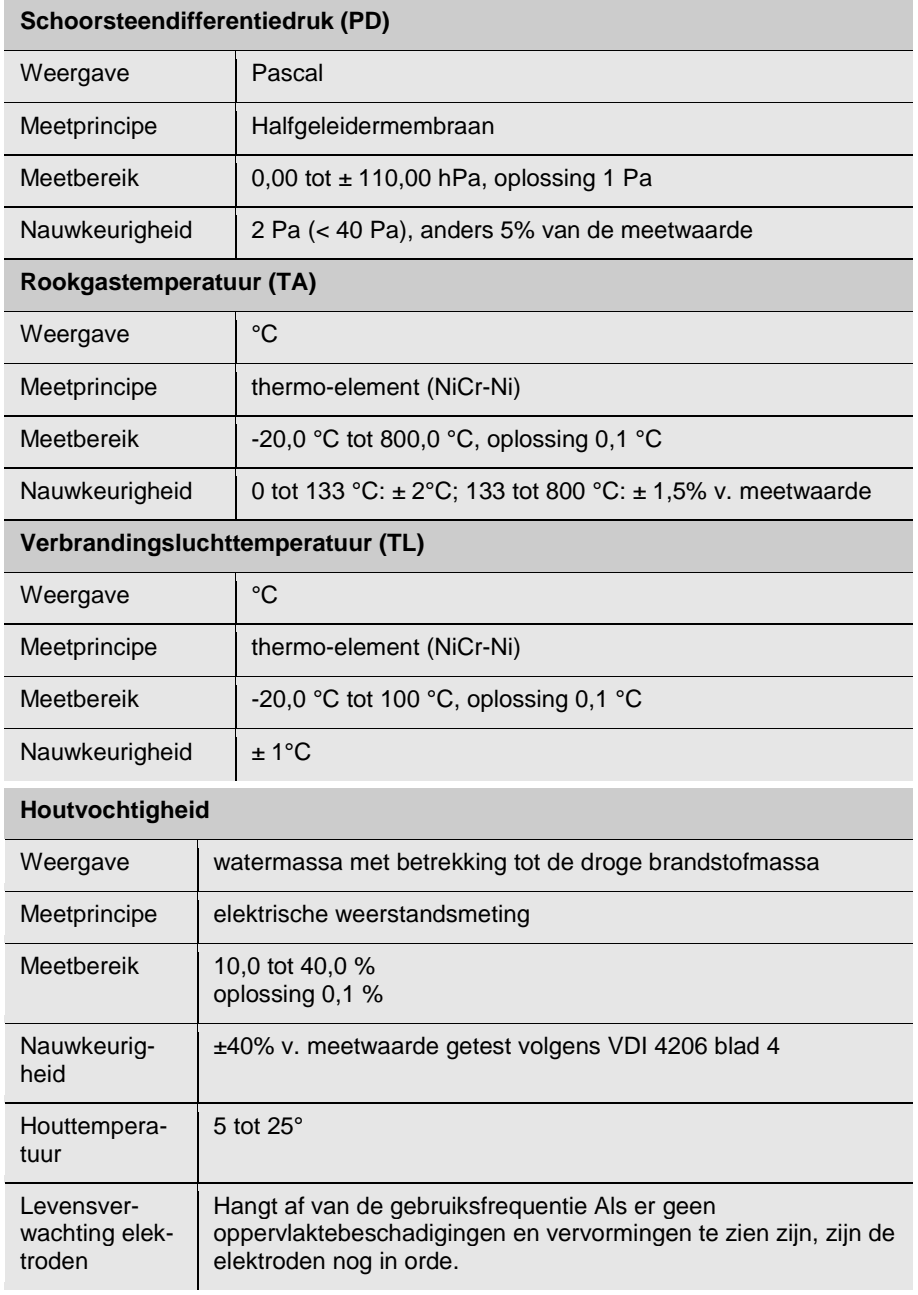

# <span id="page-12-0"></span>**4.2 Berekende Waarden**

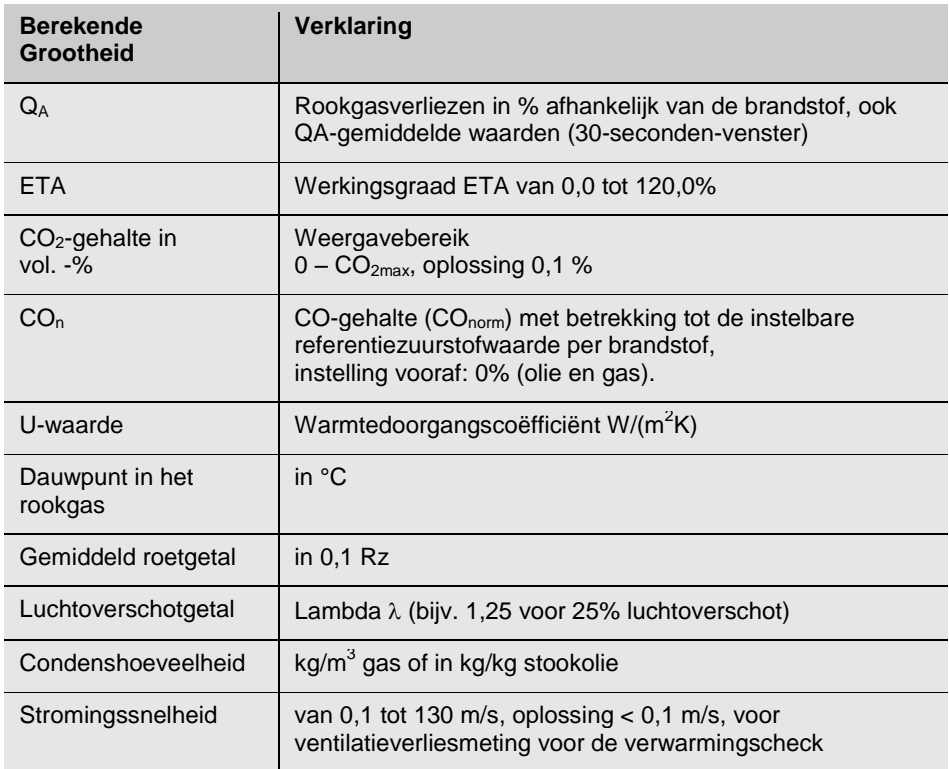

# <span id="page-13-0"></span>**4.3 Technische Gegevens**

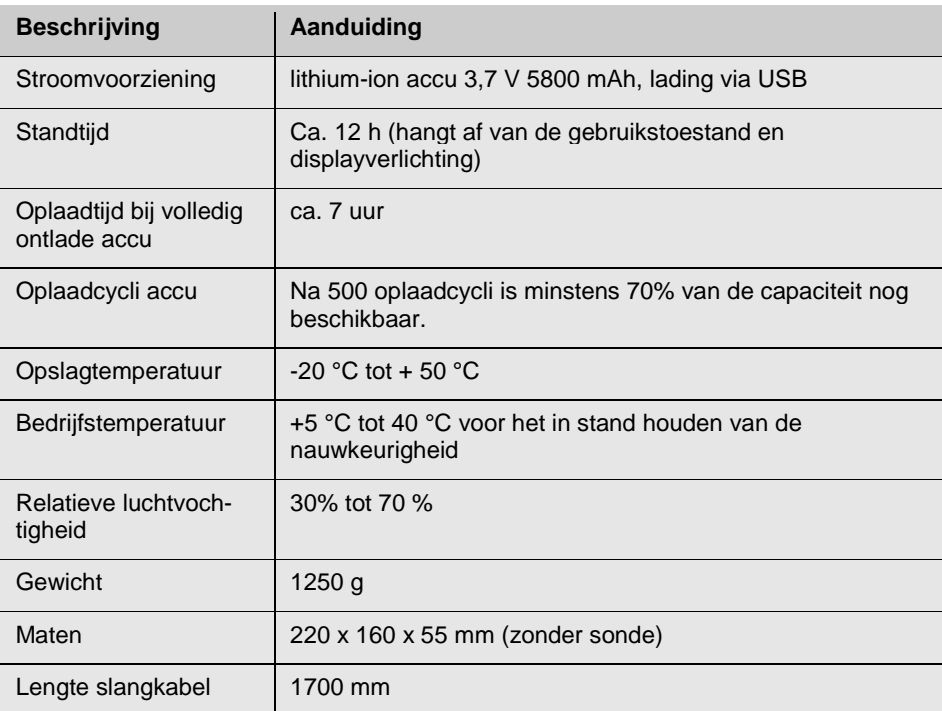

# <span id="page-14-1"></span><span id="page-14-0"></span>**Indeling van het apparaat**

## **5.1 Onderdelen van het apparaat**

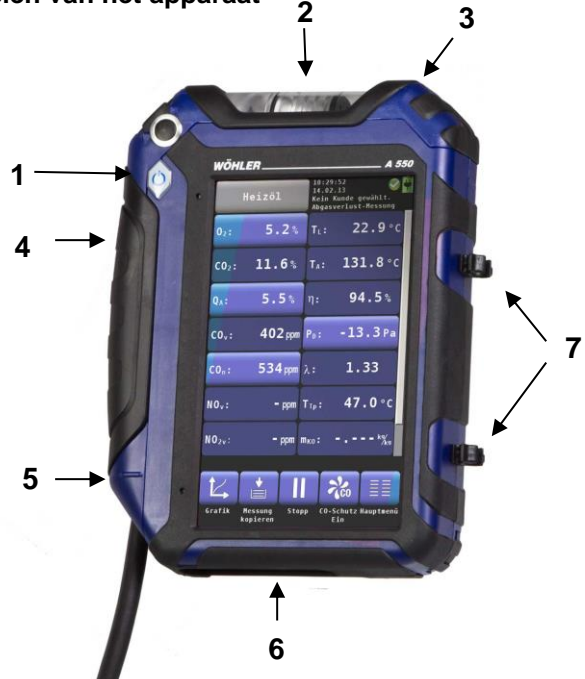

*afb. 2: Onderdelen van het apparaat vooraanzicht*

#### **Legende Handapparaat**

- aan-/uitknop
- condensopvang
- openingshandgreep voor condensopvangvak
- sondeaansluitvak
- openingsgrendel sondeaansluitvak

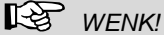

*Openingsgrendel voor het openen van het sondeaansluitvak naar beneden trekken.*

- onderzijde met aansluitingen
- oogjes voor bewaren van de sonde

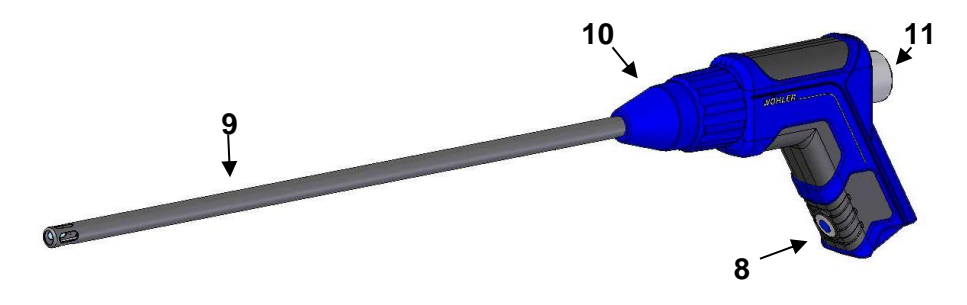

*afb. 3: Sondehandgreep met insteeksonde (alleen Wöhler A 550)*

#### **Sondehandgreep:**

- 3 start-/stop-knop (alleen Wöhler A 550)
- 4 insteeksonde
- 5 koppelingsmoer
- 6 plexiglasstop met grof filter

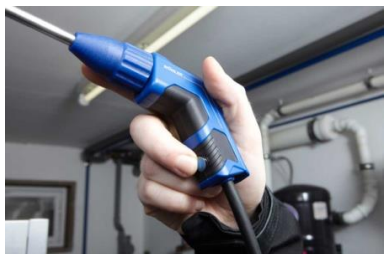

*afb. 4: Druk op de start-/stopknop gedurende de meting (alleen Wöhler A 550)*

Om meetreeksen te starten en te stoppen, is aan de sondehandgreep een knop (8) aangebracht. Dat vergemakkelijkt de bediening van het apparaat op moeilijk bereikbare plekken.

## **Start-/Stopknop (8)**

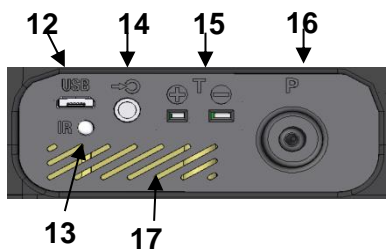

*afb. 5: Aansluitingen aan de onderkant van het apparaat*

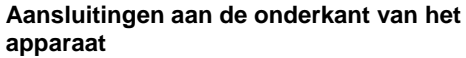

- 7 USB-aansluiting voor dataoverdracht en voor het oplaadapparaat
- 8 IR-interface voor thermoprinter
- 9 aansluiting houtvochtigheidssonde en verstoppingssonde
- 10 aansluiting verbrandingsluchttemperatuursensor
- 11 negatieve drukaansluiting
- 12 luidspreker voor alarmsignalen

# **18**

*afb. 6: Sondeaansluitvak*

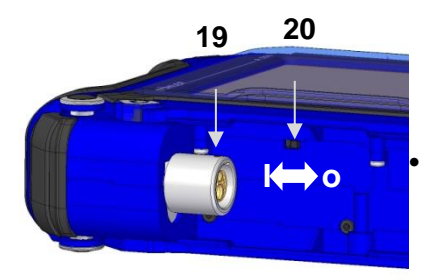

<span id="page-16-0"></span>*afb. 7: Binnenaanzicht sondeaansluitvak Wöhler A 550*

- **Sondeaansluitvak**
	- 13 aansluitbus voor meetsonde

- 14 Rode Oriëntatiestip
- 15 Blokkeer-/Resetschakelaar in het sondeaansluitvak

 Voor het blokkeren van het apparaat schuift u de blokkeerschakelaar in het sondeaansluitvak weg van de bus, vgl. nevenstaande afbeelding. Gebruik daarvoor een puntig voorwerp (metaaldraad of balpen).

<span id="page-17-0"></span>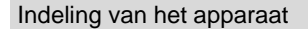

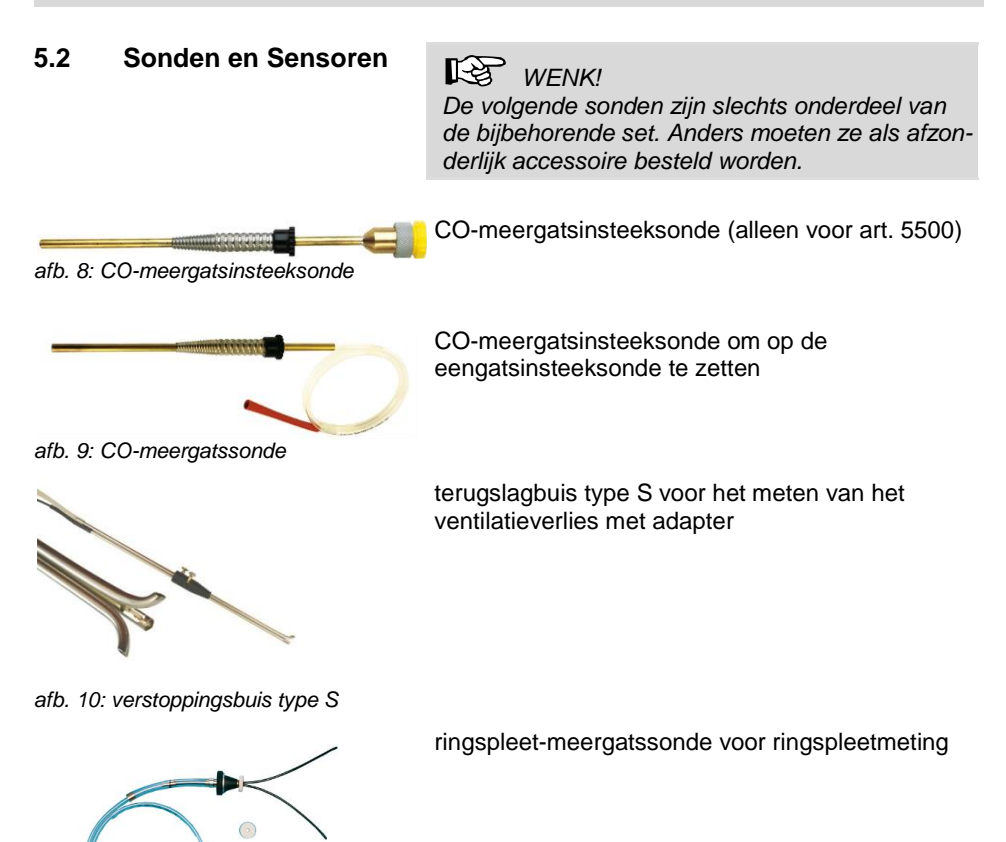

*afb. 11: ringspleet-meergatssonde*

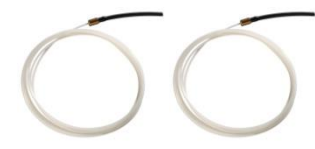

capillaire slangen voor 4-Pa-meting met adapter

*afb. 12: capillaire slangen*

Indeling van het apparaat

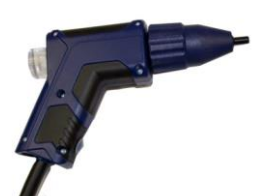

De capillaire slang wordt via een drukmetingsadapter op de sondehandgreep gezet

*afb. 13: sondehandgreep met drukmetingsadapter*

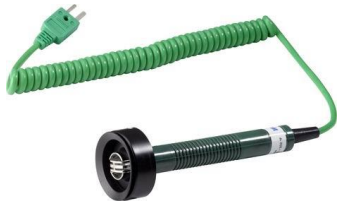

oppervlaktetemperatuursensor in capsule voor oppervlakteverliesmeting

*afb. 14: oppervlaktetemperatuursensor*

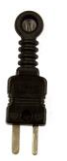

verbrandingsluchttemperatuursensor

*afb. 15: verbrandingsluchttemperatuursensor*

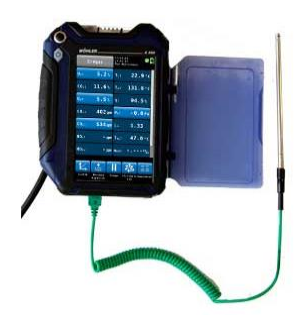

verbrandingsluchttemperatuursonde Wöhler A 550, 185 mm

*afb. 16: verbrandingsluchttemperatuursonde*

#### Indeling van het apparaat

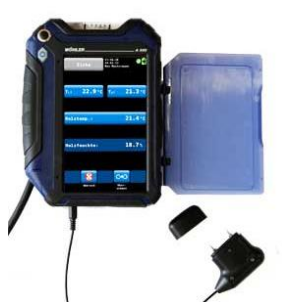

insteeksonde houtvochtigheid voor bepaling van de houtvochtigheid

*afb. 17: insteeksonde houtvochtigheid*

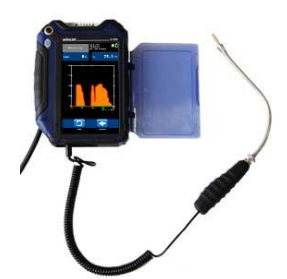

verstoppingssonde voor verstoppingscontrole

*afb. 18: verstoppingssonde*

#### <span id="page-19-0"></span>**5.3 Dichtheidstest**

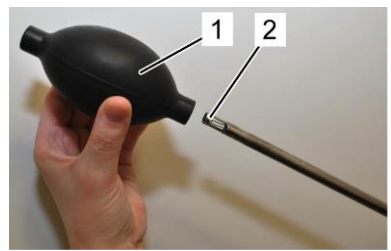

*afb. 19: balpomp*

De dichtheidstest wordt bij aangesloten slangsonde (vgl. hst[. 6.2\)](#page-25-0) verricht.

Om een dichtheidstest door te voeren, dient u als volgt te werk te gaan:

- **1.** Balpomp indrukken (deel 1).
- **2.** Balpomp (deel 1) op insteeksonde deel 2) steken.
- **3.** Balpomp loslaten.

De balpomp mag na het loslaten niet of slechts zeer langzaam weer vollopen. Anders is de dichtheid niet gewaarborgd.

**PAS OP!**

*Nooit de balpomp op de insteeksonde steken en dan indrukken. De treksensor gaat anders stuk.*

## <span id="page-20-0"></span>**5.4 Displayweergave**

De Wöhler A 550 wordt bediend via een touchscreen. Evenals bij een smartphone zijn de verschillende meetprocedures in menu's gestructureerd. Keuze en start vinden plaats door met een vinger te tippen op het betreffende symbool. Actieve toetsen worden steeds grafisch gemarkeerd.

Als op de rechter rand van het display een balk te zien is, kan het display door slepen met de vinger gescrolld worden.

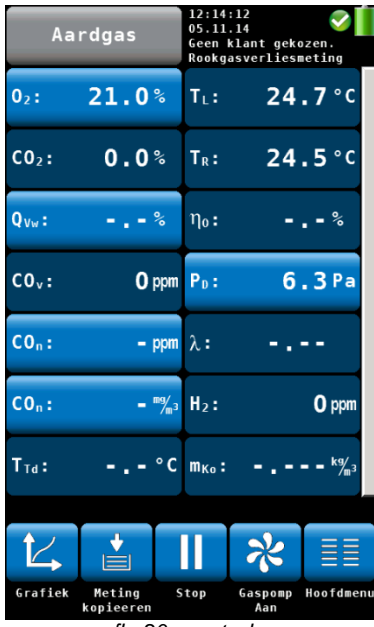

*afb. 20: meetscherm*

Het meetscherm is opgebouwd als volgt:

In de koptekst is links de brandstof aangegeven. Daarnaast vindt u gegevens over de geselecteerde klant en over het geselecteerde meetprogramma. (In de nevenstaande afbeelding is er nog geen klant geselecteerd.)

Rechts worden datum en tijd alsmede een statusmelding over de staat van de sensoren en de accustandweergave toegevoegd.

In het hoofdgedeelte van het menu worden de actuele meetwaarden weergegeven. Toetsen, die u naar verdere functies leiden, zijn gemarkeerd. Zo leidt de  $O<sub>2</sub>$ -toets naar ringspleetmeting, de  $Q<sub>A</sub>$ toets naar Q<sub>4</sub>-gemiddelde waardemeting en de COn-toets naar CO-gemiddelde waardemeting. Door de P<sub>n</sub>-toets aan te raken wordt de druksensor op nul gezet.

# **IRS** WENK!

*De gebruiker heeft de mogelijkheid, het meetscherm naar zijn eigen behoeften te configureren. Hij kan de meeteenheden vrij rangschikken en de eenheid waarin de waarde dient te worden aangegeven vrij kiezen. Kiest u daartoe in het setup-menu het submenu "Meetwaarden Wijzigen" (vgl. hoofstuk [9.12\)](#page-63-0).*

In de voettekst zijn symbolen met verdere opties opgenomen. Deze worden in hoofdstuk [7.3.4](#page-31-2) nader toegelicht.

## <span id="page-21-0"></span>**5.5 Gasweg Wöhler A 550**

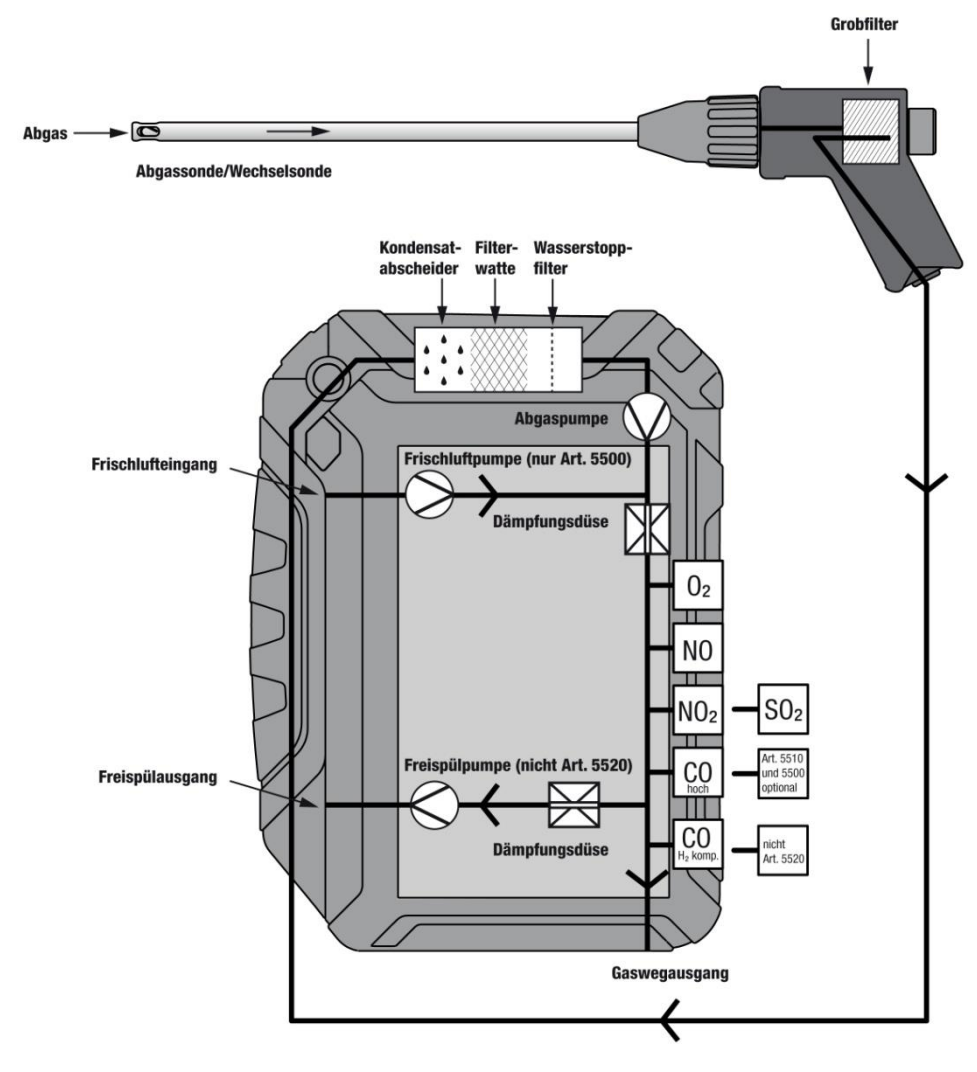

*afb. 21: Gasweg Wöhler A 550*

De Wöhler A 550 beschikt over drie pompen: Het rookgas wordt door de sondebuis en de slangkabel met een afvoergaspomp aangezogen. Een verse-luchtpomp pompt gedurende de kalibreringsfase verse lucht via alle sensoren. Omdat gedurende de kalibreringsfase de afvoergaspomp uitgeschakeld is, kan reeds op dat moment het zoeken van de kernstroom plaatsvinden.

De CO vrijspoelpomp beschermt de H<sub>2</sub>-gecompenseerde CO-sensor tegen overbelasting. Als gedurende de afvoergasmeting een vooraf ingestelde CO-waarde wordt overschreden, schakelt de pomp automatisch in, zodat het rookgas de H<sub>2-</sub> gecompenseerde CO-sensor niet bereikt. Daar ondertussen de afvoergaspomp doorloopt, kan de meting worden voortgezet, zonder dat de gevoelige CO-sensor beschadigd wordt.

Voor een optimale bescherming tegen condens vindt de gasfiltering plaats via vier filterfasen:

Reeds in de sondehandgreep wordt het gas door een grof filter geleid, waarin grove rookgaspartikels worden opgevangen. Het gas wordt door de slang in de condensafscheider geleid, waar het via een condensspiraal wordt afgekoeld. Gevormde condens wordt in de condenskamer verzameld.

Het gas stroomt daarop door een verwisselbaar wattenfilter. Fijne partikels en resterend vocht worden door het wattenfilter opgevangen.

Het stroomt daarna door het waterstopfilter, dat zich afsluit, zodra het met condens in aanraking komt. Zo worden de sensoren beschermd tegen vocht.

Het gas wordt nu door de afzonderlijke sensormodules geleid, die de meetwaarden berekenen. Daarbij is de 02-sensor het eerste en de CO-sensor (4.000 ppm) het laatste element.

Als vierde filterfase bevindt zich direct voor de CO-sensor een LT-granulaat, dat gascomponenten verwijdert die schadelijk zijn voor de sensor.

# <span id="page-23-0"></span>**6 Voorbereiding voor de bediening**

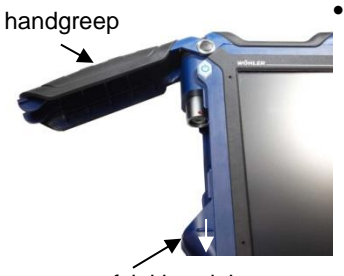

afsluithendel

 **Voor het openen van het sondeaansluitingsvak dient u de afsluithendel onder de zwarte handgreep naar beneden te drukken.**

<span id="page-23-1"></span>*afb. 22: Wöhler A 550 met geopend sondeaansluitvak*

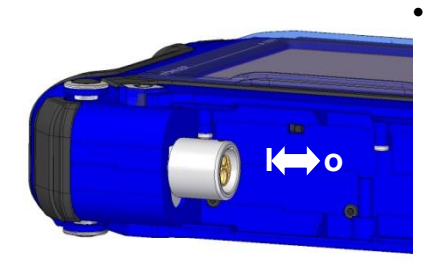

*afb. 23: blokkeerschakelaar naar links: accu geactiveerd; blokkeerschakelaar naar rechts: accu geblokkeerd*

 **Voor de eerste ingebruikneming** activeert u het apparaat door de blokkeerschakelaar in het sondeaansluitvak (vgl[.afb.](#page-23-1) 22) met een aansluitbus te duwen, vgl. nevenstaande afbeelding.

#### <span id="page-24-0"></span>**6.1 Opladen van de accu**

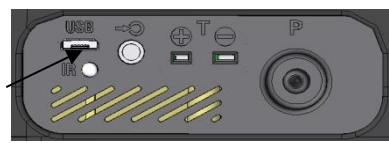

*afb. 24: USB-bus aan de onderkant van het apparaat*

Rechtsboven in het display bevindt zich een batterijsymbool als aanduiding van de accustand. Bij opgeladen accu is het symbool groen gevuld. Zodra de vulkleur van het accusymbool rood is, wordt de displayverlichting automatisch gereduceerd, om stroom te besparen. Nu dient de accu te worden opgeladen, of eventueel het apparaat aan het net gekoppeld verder te worden gebruikt.

 Voor het opladen van de accu verbindt u het apparaat via het bijgeleverde USBoplaadapparaat met het stroomnet. Steek daarvoor de USB-stekker van het oplaadapparaar in de USB-bus aan de onderkant van de Wöhler A 550.

Gedurende het laden knippert er een stekkersymbool in de weergave van de accustand en tegelijkertijd knippert de AAN/UIT-knop rood.

#### िक्र *WENK!*

*Bij een volledig ontladen accu bedraagt de oplaadtijd ongeveer 7 uur. Tijdens het laden kan er gemeten worden. In dat geval is de oplaadtijd langer.*

Na het beëindigen van het laden brandt de AAN/UIT-knop permanent rood.

## **WAARSCHUWING! Levensgevaar door elektrische stroom!**

Nooit met natte handen aan de netstekker komen!

Adapter uit de buurt van vocht houden!

Adapter niet aan de kabel uit de contactdoos trekken, hij zou kunnen breken!

Adapter alleen gebruiken, als de op het typeplaatje aangegeven elektrische spanning overeenkomt met die van de contactdoos!

## <span id="page-25-0"></span>**6.2 Aansluiting van de slangkabelsonde**

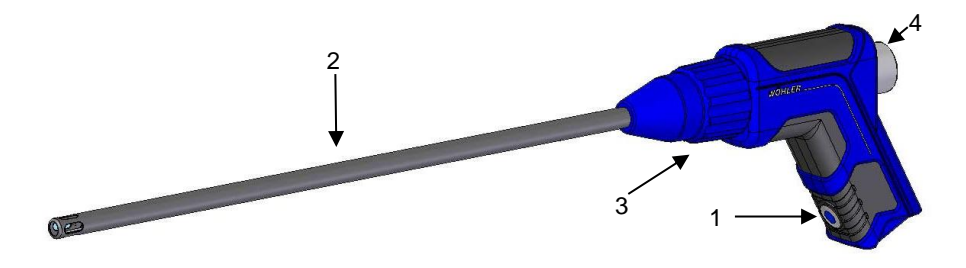

*afb. 25: sondehandgreep met insteeksonde*

#### **Sondehandgreep:**

- 1 start-/stop-knop (alleen Wöhler A 550)
- 2 insteeksonde
- 3 wartelmoer
- 4 plexiglasstop met grof filter

#### <span id="page-25-1"></span>**6.2.1 Inzetten van de insteeksonde**

Al naar gelang de meting die moet worden verricht, kunnen er verschillende insteeksonden worden gebruikt (eengatssonde of meergatssonde). Voor het inzetten van de sonde gaat u als volgt te werk:

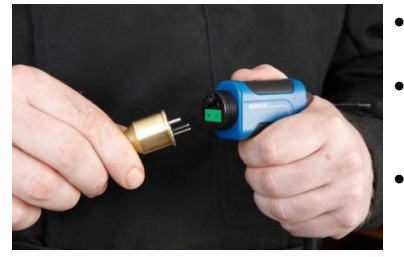

*afb. 26: Inzetten van de insteeksonde*

- Schroef de wartelmoer van de sondehandgreep af.
- Steek de sonde op de sondehandgreep, zodat de thermostekkers in de groene sleuven worden geschoven.
- Schroef de wartelmoer er weer op.

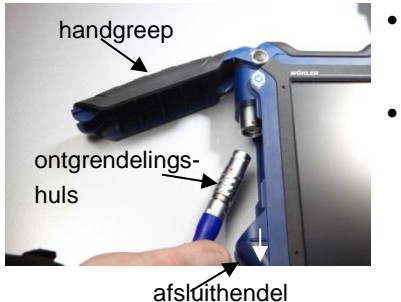

*afb. 27: Wöhler A 550 met geopend sondeaansluitvak*

- **Om het sondeaansluitingsvak te openen trekt u de afsluithendel onder de zwarte handgreep naar beneden.**
- Steek de slangstekker zo op de bus, dat de beide rode punten van stekker en bus over elkaar heen liggen. De stekker moet er hoorbaar inklikken. (Om de stekker na de meting weer los te krijgen, moet u de ontgrendelingshuls van de stekker naar beneden en daarna de stekker eraf trekken.)
- Leid de slangkabel door het kabelkanaal uit het sondeaansluitvak.
- Om te sluiten dient u de sluithendel weer naar beneden te duwen, klapt u de handgreep omlaag en laat de sluithendel inklikken.

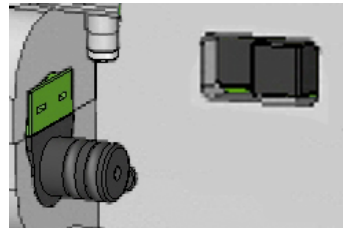

*afb.28:sondeaansluitbus Wöhler A 550 L*

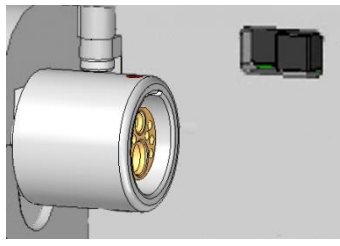

*afb. 29: sondeaansluitbus Wöhler A 550*

## $R^3$  *WENK!*

*Sondeaansluitbus en stekker verschillen bij versie Wöhler A 550 en Wöhler A 550 L.*

# <span id="page-27-0"></span>**7 Bediening**

# **PAS OP!**

Om een foutloze werking van het apparaat te waarborgen, dient u voor elke meting te controleren, of het apparaat zich in behoorlijke staat is, zoals in hoofdstuk wordt beschreven. Voert u bovendien een dichtheidstest volgens hoofdstuk [5.3](#page-19-0) uit.

#### <span id="page-27-1"></span>**7.1 In- en uitschakelen**

- Om het apparaat in te schakelen drukt u even op de AAN/UIT-knop. Er verschijnt een startbeeld.
- Om het apparaat uit te schakelen drukt u 3 seconden lang op de IN/UIT-knop.

In het display wordt aangegeven, hoe het apparaat 3 seconden terugtelt, tot het is uitgeschakeld.

#### <span id="page-27-2"></span>**7.2 Kernstroom zoeken** Direct na het inschakelen begint de Wöhler A 550 automatisch, de meetsensoren met verse lucht te kalibreren. Reeds tijdens het kalibreren kunnen het kernstroom zoeken en tegelijkertijd de meting van de schoorsteentrek plaatsvinden.

Druk op toets  $P_D$ , om de treksensor op nul te zetten.

**LES** WFNK! *De sonde mag zich daarbij niet in de rookbuis bevinden.*

 Breng daarna de sonde voor het kernstroomzoeken en voor meting van de schoorsteentrek in de rookbuis.

# **PAS OP!**

*De rookgasstroom dient onbelemmerd op het thermo-element toe te kunnen stromen en niet door een van de 4 brugstukken van de sonde te worden uitgeschakeld.*

# **LES** WENK!

*De Wöhler A 550 L heeft geen verse-luchtpomp. Daardoor kan het kernstroom zoeken niet tegelijk met de kalibrering plaatsvinden. De kalibrering dient eerst aan verse lucht te worden doorgevoerd..*

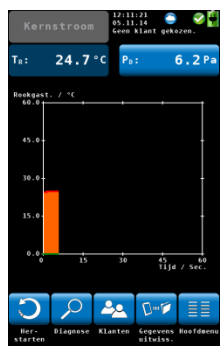

*afb. 30: Kernstroom zoeken*

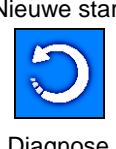

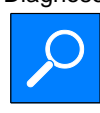

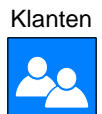

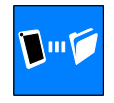

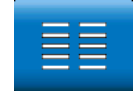

Zoek de kernstroom via de afvoergastemperatuur T<sub>A</sub>, die numeriek en grafisch wordt weergegeven.

Het grafische kernstroom zoeken wordt door een akoestisch signaal ondersteund. Bij stijging van de temperatuur wordt het signaal sterker.

LQ. *WENK!*

*Verander de positie van de meetsonde niet meer, als de kernstroom is gevonden. De sonde kan nu gefixeerd worden, bijv. met een conus.*

Nieuwe start Start het kernstroom zoeken.

Diagnose Een druk op de toets "Diagnose" beëindigt het zoeken van de kernstroom en roept het sensordiagnosemenu op, met behulp waarvan de staat van het apparaat en van de sensoren kan worden beoordeeld)

Klanten Een druk op de toets "Klanten" beëindigt het zoeken van de kernstroom en start het meetdatamenu voor het klantenbeheer. Hier kan reeds voor de meting een klant worden aangemaakt resp. uitgekozen, onder wie dan de hieronder gemeten data worden opgeslagen, vgl. hoofdstuk [8.3](#page-35-2)

Datauitwisseling Een druk op de toets "datauitwisseling" beëindigt het zoeken van de kernstroom en start de datatransfermodus. In deze modus kunnen klantendata per USB of Bluetooth (als optie) tussen de Wöhler A 550 en de PC worden uitgewisseld.

Hoofdmenu Roept het hoofdmenu op. Hier zijn alleen de menupunten beschikbaar die zonder kernstroom zoeken gestart kunnen worden.

- <span id="page-29-0"></span>**7.3 Meten** Na de 60 seconden durende kalibrering en het tegelijkertijd zoeken van de kernstroom springt het meetapparaat automatisch in het meetprogramma. Tegelijkertijd schakelt het van de verse lucht- op de afvoergaspomp over.
- <span id="page-29-1"></span>**7.3.1 Weergave van de meet-**In het display worden nu alle gemeten en **en rekenwaarden** berekende waarden continu weergegeven.

# **USS** WENK!

*De gebruiker kan de rangschikking van de meeten rekenwaarden zelf configureren. Bij enkele meeteenheden kan hij tevens de eenheid uitkiezen (vgl. daarvoor hoofdstuk [0,](#page-55-1) submenu "Meetwaarden veranderen"). Maximaal 14 waarden kunnen in het display in een oogopslag worden weergegeven. De volgende weergave is dus slechts een voorbeeld.*

| <b>Aardgas</b>    |                                        | 12:14:12<br>05.11.14<br>Geen klant gekozen.<br>Rookgasverliesmeting |                |                      |
|-------------------|----------------------------------------|---------------------------------------------------------------------|----------------|----------------------|
| $02$ :            | 21.0%                                  | $T_{1}$ :                                                           |                | 24.7 °c              |
| $CO2$ :           | 0.0%                                   | $T_R$ :                                                             |                | 24.5°c               |
| $Q_{Vw}$ :        | $-1 - 8$                               | $\eta_0$ :                                                          |                | $-1 - 3$             |
| $COv$ :           | $O$ ppm $P_D$ :                        |                                                                     |                | 6.3 <sub>Pa</sub>    |
| $COn$ :           | - ppm $\lambda$ :                      |                                                                     |                |                      |
| $COn$ :           | $-$ mg/ <sub>m3</sub> H <sub>2</sub> : |                                                                     |                | $O$ ppm              |
| $T_{\text{Id}}$ : | $  \degree$ C m <sub>Ko</sub> :        |                                                                     |                | $    \frac{kg}{m^3}$ |
|                   | ě                                      |                                                                     | X              | ≡≡                   |
| Grafiek           | Meting<br>kopieeren                    | Stop                                                                | Gaspomp<br>Aan | Hoofdmenu            |

*afb. 31: meetscherm*

## Bediening

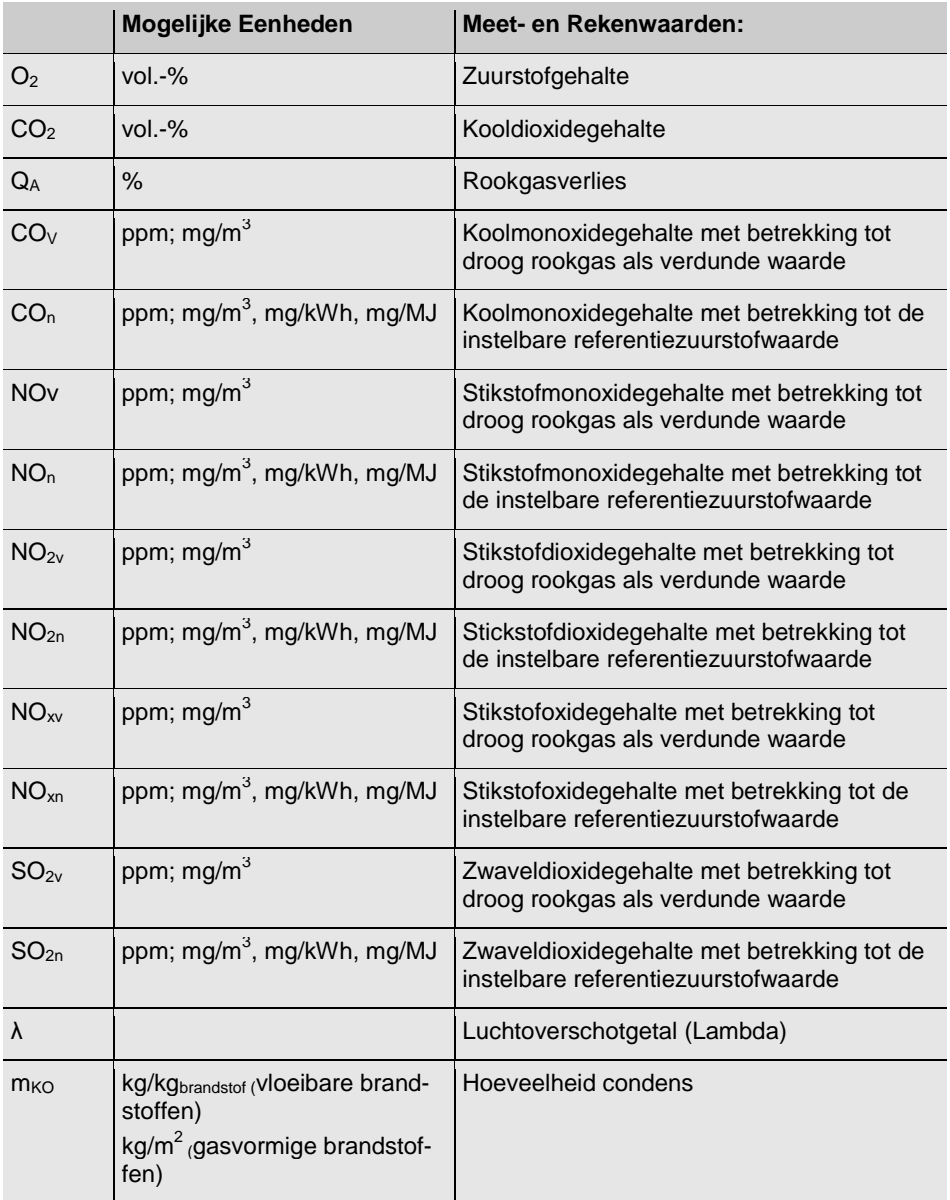

# <span id="page-31-0"></span>**7.3.2 Keuze van de brandstof** In de kopregel is links de actueel gekozen

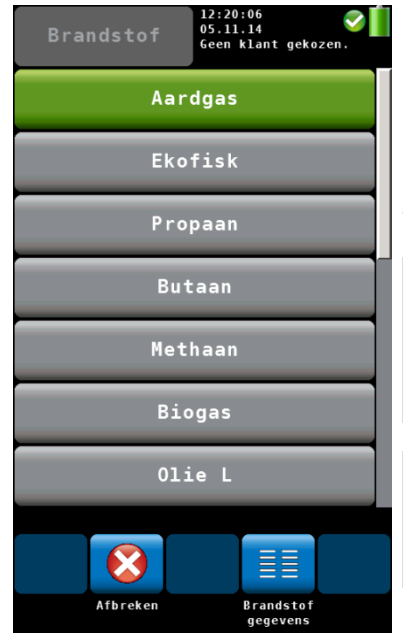

*afb. 32: brandstofkeuze*

## <span id="page-31-1"></span>**7.3.3 Instellen van de brandstofparameters**

brandstof aangegeven.

 Tipt u op de brandstof-toets, om de brandstofkeuze op te roepen.

De volgende brandstoffen kunnen gekozen worden:

stookolie EL, aardgas, stadsgas, cokesovengas, propaan, butaan, stookolie S, bruinkool, steenkool, pellets, raapsolie, antraciet, hout, briketten alsmede twee vrij instelbare brandstoffen.

# **USS** WENK!

*De brandstof vloeibaar gas heeft dezelfde parameters als butaan. Kiest u dus bij de meting van vloeibaar-gasinstallaties de brandstof butaan uit.*

# **IRS** WENK!

*U bereikt alle brandstoffen via de scrollfunctie. Trek daarvoor met uw vinger in de sector brandstoffen over het beeldscherm.*

- Raak de te meten brandstof aan. De gekozen brandstof wordt voor de meting overgenomen.
- Na het opnieuw inschakelen van het apparaat wordt de laatst gekozen brandstof aangegeven.

Bij de vooraf aangegeven brandstoffen zijn de referentiezuurstof en de grenswaarden voor Lamda instelbaar. Bij de zelf gedefinieerde brandstoffen zijn alle waarden instelbaar.

- Als brandstofparameters gecontroleerd of gewijzigd moeten worden, drukt u eerst op het parametersymbool. Dat heeft dan een groene achtergrond.
- Raak daarna de te kiezen brandstof aan.
- Het apparaat springt over op de weergave van de brandstofparameters. Breng de wijzigingen aan en bevestig met OK.

<span id="page-31-2"></span>**7.3.4 Opties** De symbolen in de voettekst van het meetscherm brengen u naar verdere weergaven en opties:

Grafiek **Grafiek Raak het grafiek-symbool aan, om u de** 

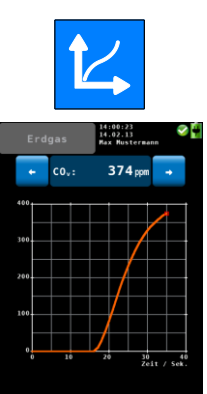

*afb. 33: Grafische weergave van de COwaarde*

π

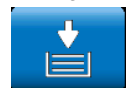

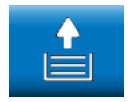

#### Meting tonen

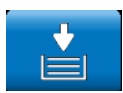

meetwaarden als grafiek te laten aangeven.

- Boven de grafiek is de voorgestelde meeteenheid aangegeven.
- Kies met de pijltjestoetsen de meeteenheid die grafisch weergegeven dient te worden.

Verder staan de volgende opties tot uw beschikking:

- Raak **Opnieuw** aan, om de meting opnieuw te starten.
- Raak **Stop** aan, om de meting te stoppen en de meetwaarden stil te zetten.
	- Raak**Terug** aan, om weer in de numerieke weergave terug te keren.
- Meting kopiëren Raak de "Meting kopiëren"-toets aan, om de actuele meet- en rekenwaarden in een tussentijdse opslag te kopiëren. Rechtsboven in het display verschijnt het tussentijdse opslag-symbool.

Op deze wijze kan worden voorkomen, dat meetdata bij voortijdig uitschakelen van de stookinstallatie verloren gaan. Als de meting na het kopiëren wordt voortgezet, kan de gebruiker na het stoppen van de meting beslissen, of hij de actuele waarden wil overnemen of de waarden die in de tussentijdse opslag zijn gekopieerd.

Opslag tonen Voor het overnemen van data uit de tussentijdse opslag, stopt u de meting. In de gestopte modus tipt u op "Opslag tonen".

> Als de data uit de tussenopslag aangegeven worden, verschijnt het symbool "Meting tonen".

#### [t≽] *WENK!*

*Het symbool "Opslag tonen" roept de meetwaarden uit de tussenopslag terug. Het symbool "Meting tonen" roept de actuele meetwaarden op.*

Stop Druk op de stop-knop, om de meting te stoppen en de waarden stil te zetten. De

#### Bediening

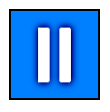

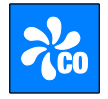

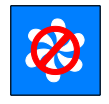

rookgaspomp loopt door.

OF

 Druk op de start-/stop-knop op de sondehandgreep, om de meting te stoppen en de waarden stil te zetten. (De rookgaspomp loopt door.)

**IRS** WENK!

*Alleen de Wöhler A 550 beschikt over de start/stop-knop. De start-/stop-knop is gedurende de QA-gemiddelde-waardemeting niet actief.*

CO-bescherming aan Om de gevoelige H2 gecompenseerde CO-cel (4.000 ppm) tegen CO-overbelasting te beschermen, schakelt bij overschrijding van een vooraf ingestelde CO-waarde automatisch de COvrijspoelpomp in. Die zuigt gedurende de meting gas voor de gevoelige CO sensor af, zodat deze niet overbelast raakt. Tegelijkertijd werkt de rookgaspomp verder, zodat de meting niet onderbroken wordt. De actieve CObeschermingsfunctie wordt door een rond COsymbool rechtsboven in het display aangegeven.

> De CO-grenswaarde is met 2000 ppm vooraf ingesteld. De gebruiker kan hem in het setupmenu onder het submenu "CObescherming" wijzigen (vgl. hst. [0\)](#page-55-1).

Als er een CO-cel (10.000 ppm) is ingebouwd, schakelt de CO-overbelastingspomp automatisch uit, zodra de vooraf ingestelde grenswaarde weer onderschreden is.

Als er geen CO-meting behoeft te worden verricht, kan de vrijspoelpomp met de hand er bij geschakeld worden, om de CO-sensor te ontzien.

- Raak "CO-bescherming aan".
- Pompen uit U kunt daarna de rookgaspomp en de COvrijspoelpomp uitschakelen, door "Pompen uit" aan te raken.

#### Meetdatamenu

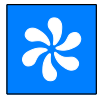

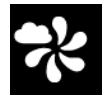

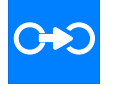

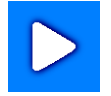

# <span id="page-34-0"></span>**8 Meetdatamenu**

#### Meetdatamenu

| Aardgas                  |                                                                                                    | 12:14:12<br>05.11.14<br>Geen klant gekozen.<br>Rookgasverliesmeting |                |                                 |
|--------------------------|----------------------------------------------------------------------------------------------------|---------------------------------------------------------------------|----------------|---------------------------------|
| $02$ :                   | 21.0%                                                                                                    | $\overline{\textbf{T}}_1$ :                                         |                | 24.7 °c                         |
| $CO2$ :                  | 0.0%                                                                                                    | $T_R$ :                                                             |                | $24.5^\circ$ c                  |
| $Q_{Vw}$ :               | $-1 - 8$                                                                                                    | $\eta_0$ :                                                          |                | $-1 - 8$                        |
| $COv$ :                  | $O$ ppm $P_D$ :                                                                                                    |                                                                     |                | 6.3 <sub>Pa</sub>               |
| $COn$ :                  | - ppm $\lambda$ :                                                                                                    |                                                                     |                |                                 |
| $COn$ :                  | $=$ $^{mg}/_{m^3}$ H <sub>2</sub> :                                                                                                    |                                                                     |                | $O$ ppm                         |
| $T_{\text{Id}}$ :        | $\frac{1}{2}$ $\frac{1}{2}$ |                                                                     |                | $    \frac{1}{2}$ $\frac{1}{2}$ |
| $\overline{\phantom{a}}$ |                                                                                                    |                                                                     |                | ≣≣                              |
| Grafiek                  | Meting<br>kopieeren                                                                                                    | Stop                                                                | Gaspomp<br>Aan | Hoofdmenu                       |

*afb. 34: Meetdatamenu*

- Gaspomp aan **begaar is alleged after the Raak** "Gaspomp aan" aan, om de rookgaspomp weer in te schakelen.
- Spoelpomp aan **Als de meting gestopt is, raakt u** "Spoelpomp aan" aan.

De sensoren worden nu met verse lucht gespoeld, zonder dat de sonde uit de rookgasbuis genomen behoeft te worden.

Overnemen Het Overnemen-symbool verschijnt alleen bij het stoppen van de meting.

- Raak Overnemen aan, om in het meetdatamenu te komen.
- Het meetdatamenu opent zich, van waaruit de data beheerd en aan een klant toegekend kunnen worden (vgl. Hst[. 8\)](#page-34-0).
- Verder **Raak "Verder"** aan, om de gestopte meting voort te zetten.

Het meetdatamenu verschijnt automatisch na het overnemen van klantendata of het kan vanuit het hoofdmenu met het meetdatasymbool worden opgeroepen. Vanuit het meetdatamenu kunnen de daten worden beheerd. Hier wordt een lijst van alle mogelijke metingen weergegeven. Reeds verrichte metingen zijn gemarkeerd met een "Vinkje". Opgeslagen metingen worden met een slotje gemarkeerd. Alleen de data van de gemarkeerde metingen kunnen worden gewist, afgedrukt of beveiligd.

De velden, Logo" en "Metingsverantwoordelijke" (onderste veld) zijn altijd met een vinkje gemarkeerd.

 Indien het logo en het veld voor de metingsverantwoordelijke niet op de afdruk moeten verschijnen, verwijdert u het betreffende vinkje. Deze instelling blijft ook na uit- en opnieuw inschakelen van het apparaat bewaard.

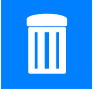

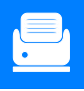

- <span id="page-35-0"></span>8.1 Meetgegevens wissen • Raak het symbool voor wissen aan, om de gemarkeerde meetgegevens te wissen.
- <span id="page-35-1"></span>8.2 **Meetgegevens drukken** • Raak het symbool voor drukken aan, om alle gemarkeerde metingen op de Wöhler TD 100 thermoprinter af te drukken.

In het display wordt een drukpreview weergegeven.

Raak het symbool voor Afbreken aan, als u de vooraf weergegeven data niet wilt afdrukken

OF

Raak het symbool voor drukken aan, als u het afdrukken wilt starten.

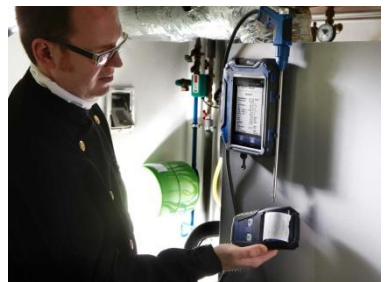

## **IRS** WENK!

*Plaats de printer zo, dat de infraroodinterfaces van printer en meetapparaat tegenover elkaar liggen.* 

Na het afdrukken verschijnt in het display weer het meetmenu.

*afb. 35: Afdrukken van de meetgegevens van de Wöhler A 550 op de thermoprinter Wöhler TD 100*

## <span id="page-35-2"></span>**8.3 Meetgegevens beveiligen in het klantenmenu**

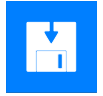

- Raak het symbool voor beveiligen aan, om alle gemarkeerde metingen aan een klant c.q. een installatie toe te kennen. Het scherm verandert nu in het klantenmenu. Hier kunt u nieuwe klantenordners aanmaken of de meetwaarden aan een reeds aanwezige klant toekennen.
- Ga daartoe te werk, zoals in hoofdstuk [10](#page-66-1) beschreven is.

# <span id="page-36-0"></span>**9 Hoofdmenu**

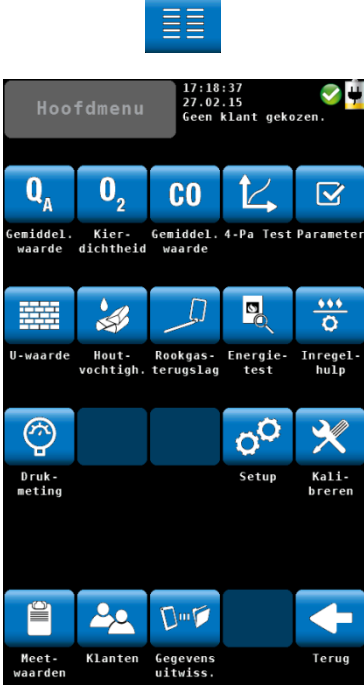

Hoofdmenu  $\bullet$  Om in het hoofdmenu te komen, moet u in het meetscherm het hoofdmenu-symbool aanraken.

> Via het hoofdmenu kunnen de verschillende meetmenu's alsmede het setupmenu en het kalibreermenu worden opgeroepen.

In de onderste regel bevindt zich het meetgegevensmenu voor meetgegevens- en klantenbeheer (vgl. hoofdstuk [8\)](#page-34-0).

Via de terugtoets komt u weer in het meetscherm.

 Voor het oproepen van de submenu's moet u het betreffende symbool aanraken.

*afb. 36: Hoofdmenu*

#### <span id="page-36-1"></span>**9.1 QA-Gemiddelde-waardemeting**

Om een hogere meetnauwkeurigheid bij de berekening van rookgasverliezen te bereiken, schrijft de 1e BImSchV de middeling van de rookgasverliesmeting voor. Daartoe slaat de Wöhler A 550 gedurende 30 seconden elke seconde de waarden  $T_A$ ,  $T_L$ en O<sup>2</sup> op. Hij berekent de betreffende gemiddelde waarden en uit de gemiddelde waarden het rookgasverlies.

#### Hoofdmenu

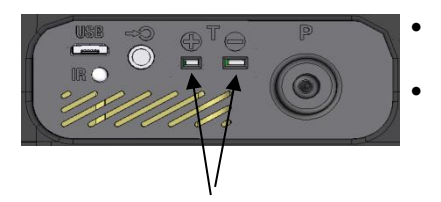

*afb. 37: Aansluitsleuf voor de temperatuursensor aan de onderkant van het apparaat* 

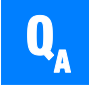

|                   | Aardgas                        | 13:07:19<br>05.11.14<br>Geen klant gekozen. |               |  |  |  |
|-------------------|--------------------------------|---------------------------------------------|---------------|--|--|--|
| $Q_A$ -gemiddelde |                                |                                             |               |  |  |  |
|                   | Gemiddelde:<br><b>Actueel:</b> |                                             |               |  |  |  |
| $T_{1,2}$         | 24.7°C TL:                     |                                             | $  \degree$ C |  |  |  |
| $T_R$ :           | 24.0°C TR:                     |                                             | - . - ° C     |  |  |  |
| $02$ :            | $20.6%$ 02:                    |                                             | $-1 - 8$      |  |  |  |
| $Q_{Vw}$ :        | $- - - - - - 0$                |                                             | -.-%          |  |  |  |
|                   | Resttijd: 0:30                 |                                             |               |  |  |  |
|                   |                                |                                             |               |  |  |  |
| Afbreken          |                                |                                             | Start         |  |  |  |

*afb. 38: Weergave gedurende de QAgemiddelde-waardemeting* 

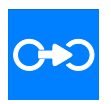

- Sluit behalve de slangkabelsonde een luchttemperatuursensor op het apparaat aan.
- Steek de luchttemperatuursensor aan de onderkant van het apparaat in de bijbehorende sleuf. Let daarbij op de correcte poling.
- QA-Gemiddelde waarde Raak in het hoofdmenu het QA-gemiddeldewaardesymbool aan.
	- In het display verschijnt het menu voor kernstroomzoeken.
	- Raak OK aan, zodra de kernstroom is gevonden.
	- Raak Start aan, om de QA-gemiddeldewaardemeting te starten.

Gedurende de 30 seconden durende meting worden in de linkerkolom de actueel gemeten meetwaarden aangegeven en in de rechterkolom de tot op dat moment berekende gemiddelde waarden.

Na het verstrijken van de 30 seconden wordt de QA- gemiddelde waarde in procenten aangegeven. Van deze waarde dient de vergrote meetonzekerheid van 1,0 % te worden afgetrokken. De uitkomst dient op de vooraf bepaalde grenswaarde van de 1e BImSchV te worden afgestemd.

Overnemen • Raak na de meting op de Overnemen-toets, om in het meetgegevensmenu te komen en daar de meetgegevens op te slaan, vgl. hoofdstuk [8.](#page-34-0)

## <span id="page-38-0"></span>**9.2 Ringspleetmeting**

De ringspleetmeting meet het O<sub>2</sub>-gehalte in de ringspleet. Ze test, of rookgassen in de verbrandingslucht terecht komen resp. of het rookgassysteem dicht is. Als er rookgassen in de verbrandingslucht terecht komen, wordt het  $O<sub>2</sub>$ -gehalte van de verbrandingslucht geringer.

**IRS** WFNK!

*Voor de ringspleetmeting is een ringspleet-meergatssonde vereist, zie toebehoren.*

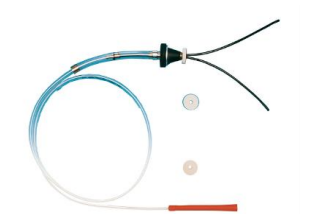

- Steek een ringspleet-meergatssonde op de rookgassonde (vgl. hoofdstuk [5.2\)](#page-17-0).
- Voer de ringspleet-meergatssonde in de meetopening van de rookgasleiding in. Leg de beide uittrekbare meergatsslangen steeds links en rechts om de rookgasleiding.

*afb. 39: Ringspleet-meergatssonde*

#### **Hoofdmenu**

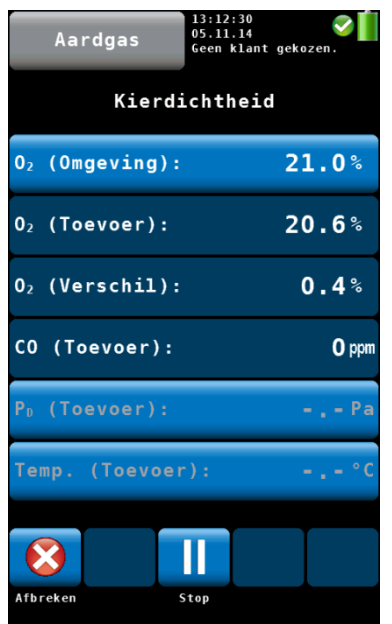

*afb. 40: Weergave Ringspleetmeting*

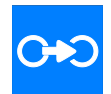

Raak het ringspleetmeeting-symbool  $(O_2)$  in het hoofdmenu aan.

De meting start automatisch.

Het referentiezuurstofgehalte  $O<sub>2</sub>$  (omgeving) is automatisch op 21,0 vol.-% vastgelegd. Als het nodig mocht zijn, het frisse lucht- resp. het omgevingszuurstofgehalte opnieuw te bepalen, kan dit door het aanraken van het menupunt  $O<sub>2</sub>$ (omgeving) gebeuren. Daarvoor mag de sonde zich echter niet in de ringspleet bevinden.

De gevonden waarde wordt als punt  $O<sub>2</sub>$ (ringspleet) aangegeven.

 $O<sub>2</sub>$  (verschil) geeft het verschil aan tussen referentiezuurstofgehalte en het gevonden zuurstofgehalte in de ringspleet.

Verder is het CO-gehalte in de ringspleet aangegeven.

- Voor de druk- en de gasmeting trekt u de ringspleet-meergatssonde van de rookgassonde af en houdt u de rookgassonde in de ringspleet.
- Start de drukmeting, door de toets **P**<sub>D</sub> **(ringspleet**) aan te raken.
- Start de temperatuurmeting, door de toets **Temp. (ringspleet)** aan te raken.
- Overnemen Raak na de meting de Overnemen-toets aan, om in het meetgegevensmenu te komen en daar de meetgegevens op te slaan, vgl. hoofdstuk [8.](#page-34-0)

## <span id="page-40-0"></span>**9.3 CO-gemiddelde waarde**

De meting van de CO-gemiddelde waarde berekent over een tijdsbestek van 15 minuten de aritmetische gemiddelde waarde van de CO-concentratie (verdund en onverdund), van het zuurstofgehalte en van de rookgastemperatuur  $T_A$ . Daarvoor wordt de normale rookgassonde aangesloten.

# **REA** WENK!

*Deze bij metingen van vaste stoffen gebruikelijke gasanalyse is bij de Wöhler A 550 TÜV-getest, maar niet getest op geschiktheid. Deze programmafunctie biedt slechts benaderende waarden. Een vaste-stofmeting in overeenstemming met de 1e BImSchV kan voor alle vaste brandstoffen met de Wöhler SM 500 verricht worden.*

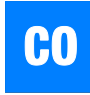

| Aardgas              |             | 13:21:26<br>05.11.14<br>Geen klant gekozen. |  |                      |  |
|----------------------|-------------|---------------------------------------------|--|----------------------|--|
| CO-gemiddelde        |             |                                             |  |                      |  |
| Actueel: Gemiddelde: |             |                                             |  |                      |  |
| $T_R$ :              | 24.1°C TR:  |                                             |  | $  \degree$ C        |  |
| $02$ :               | $20.6%$ 02: |                                             |  | $- - - -$            |  |
| $COv$ :              |             | O ppm $CO_v$ :                              |  | $=$ ppm              |  |
| $COn$ :              |             | $-$ mg/s CO <sub>n</sub> :                  |  | $=$ $\frac{mg}{m^3}$ |  |
| Resttijd: 15:00      |             |                                             |  |                      |  |
|                      |             |                                             |  |                      |  |
| Afbreken             |             |                                             |  | Start                |  |

*afb. 41: Weergave tijdens de CO-meting van de gemiddelde waarde*

- CO-gemiddelde waarde Maak de rookgassonde vast in de kernstroom.
	- Roep het CO-gemiddelde waarde-menu op, door in het hoofdmenu het CO-symbool aan te raken. (Als alternatief kunt u in het meetmenu de COv-toets daaronder aanraken.)
	- Raak Start aan, om de meting van 15 minuten te starten.
	- Raak na de meting de Overnemen-toets aan, om in het meetgegevensmenu te komen en daar de meetgegevens op te slaan, vgl. hoofdstuk [8.](#page-34-0)

#### Hoofdmenu

#### <span id="page-41-0"></span>**9.4 4-Pa-test**

De 4-Pa-test dient voor de controle van de onderdruk-grenswaarde van 4 Pa.

In een gesloten luchtcircuit kan een gelijktijdig gebruik van een kamerluchtafhankelijke stookinstallatie en afvoerluchtvoorziening tot gevaarlijke onderdruk leiden.

De programmafunctie "4-Pa-test" maakt de controle van de onderdrukwaarde mogelijk. Verder bestaan de mogelijkheden, het tijdsverloop voor de duur van maximaal 4 minuten in een diagram weer te geven, op te slaan en af te drukken.

## **LES** WENK!

*De 4-Pa-test vereist de aansluiting van twee even lange, flexibele capillaire slangen, vgl. Accessoires.*

Bij de 4-Pa-test wordt het drukverschil tussen de opstellingsruimte van de installatie en een pneumatisch van het verbrandingsluchtcircuit losgekoppelde referentieplek (bijv. buitenlucht, trappenhuis) geregistreerd.

Het berekende drukverschil wordt naar een druksensor geleid.

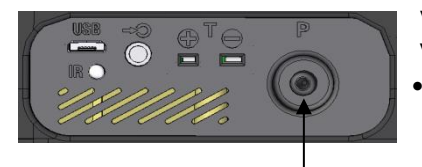

*afb. 42: negatieve drukaansluiting aan de onderkant van het apparaat*

Voor de meting dient aan de volgende voorwaarden te worden voldaan:

- Steek de capillaire leiding, die als referentieplek moet dienen (trappenhuis of buitenlucht), op de drukaansluitmof aan de onderkant van het apparaat (negatieve drukaansluiting).
- Schroef de adapter 4 Pa-test als volgt op de handgreep van de sonde: Steek de geleidingsstift van de adapter in de met de pijl gemarkeerde geleidingsbus van de sondehandgreep.

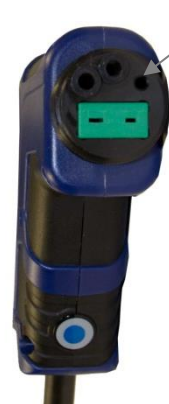

*afb. 43: aansluitingen op de sondehandgreep. geleidingsbus met pijl gemarkeerd (alleen Wöhler A 550)*

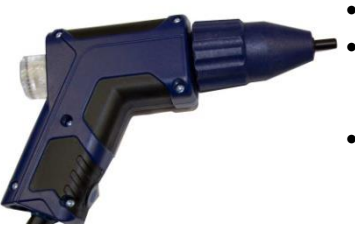

<span id="page-42-0"></span>*Afb. 44: Sondehandgreep met adapter voor de slangcapillair (alleen Wöhler A 550)*

- Schroef dan de wartelmoer vast.
- Steek de capillaire leiding, die zich in de kamer bevindt, op de adapter (positieve drukaansluiting).
- Onderdruk in de opstellingsruimte ten opzichte van de druk in de referentieruimte leidt dus logischerwijs tot een negatief teken bij het drukverschil.

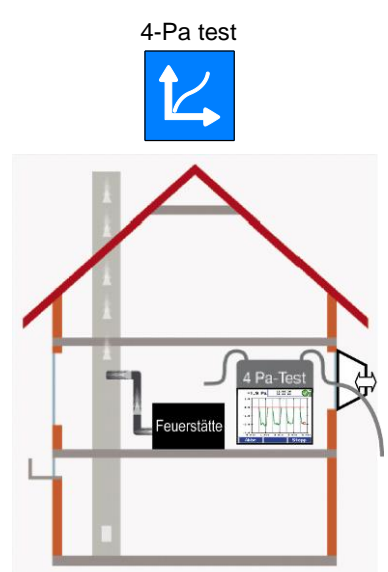

*afb. 45: opbouw 4-Pa test*

4-Pa test **Kies in het hoofdmenu van het meetapparaat** 4-Pa test.

Daarna als volgt de meting verrichten:

- **1.** stook- en rookgasinstallatie inschakelen en op maximaal vermogen instellen.
- **2.** Vensters naar buiten resp. verbindingsdeur naar de referentieruimte openen en goede afvoer van de rookgassen controleren.
- **3.** Druksensor met functie "PD =0" op nul stellen.

# **RES** WENK!

*Tijdens de nulstelling verschijnt het symbool boven in het display.*

**4.** Referentie-capillaire slang aanleggen. Daarvoor slang hetzij door vensterafdichting naar buiten of door deurspleet resp. sleutelgat in het trappenhuis leiden.

**ILER** WENK!

*Met name op stormachtige dagen betekent het trappenhuis een stabiele referentieplek.*

*Als het trappenhuis als referentiepunt wordt gebruikt, moet gezorgd worden, dat alle vensters, deuren, kelderdeuren en vloerluiken gesloten zijn.* De tweede capillaire slang blijft onverkort in de opstellingsruimte.

**5.** Om met de meting te beginnen, raakt u **Start** aan.

Het apparaat tekent nu 4 minuten lang het drukverloop op.

- **6.** Ca. 30 seconden met open deur/open venster wachten, om de nulllijn te registreren. (Er klinkt steeds een pieptoon na 30 seconden).
- **7.** Vensters/deur sluiten, ca. 30 seconden wachten, onderdruk controleren.
- **8.** Vensters/deur openen, ca. 30 seconden wachten, nullijn moet weer worden bereikt.
- **9.** Vensters/deur sluiten, ca. 30 seconden wachten, onderdruk controleren.
- **10.** Vensters/deur openen, ca. 30 seconden wachten, nullijn moet weer worden bereikt.
- **11.** Vensters/deur sluiten, ca. 30 seconden wachten, onderdruk controleren.

Ter oriëntering is in het diagram om de 30 seconden een hulplijn getrokken. Na maximaal 4 minuten stopt de meting automatisch.

**REA** WFNK! *Om de meting vooraf te beëindigen menuvak "Stop" gebruiken.* 

 $0.0<sub>Pa</sub>$  $P_0$  :  $3$ <br>Tijd / Min Resttijd: 3:55 П  $\infty$ cran

*afb. 46: Weergave tijdens de 4-Pa-test*

Normaliter ontstaat een diagram zoals in de nevenstaande afbeelding. Drukpieken zijn bij de interpretatie van de optekening niet relevant, daar ze ontstaan door de snelle beweging van het venster c.q. de deur naar de opstellingsruimte.

In de nevenstaande afbeelding bedraagt de drukdaling ca. 2,8 Pa.

De bedrijfsveiligheid geldt als voldoende, als de drukdaling door openen en sluiten van het venster niet meer dan 4 Pa (bij kamerluchtafhankelijke vaste-stofstookinstallaties 8 Pa) bedraagt.

 Raak na afloop van de volledige 4-Pa-meting al naar gelang uw beoordeling van het meetresultaat "meting OK" of "meting niet OK" aan.

# **ISS** WENK!

*De hier gemaakte beoordeling verschijnt op de afdruk.*

Nu wordt automatisch het meetgegevensmenu opgeroepen: Naast het punt "4-Pa-meting" verschijnt een vinkje.

 Ga verder naar opslaan en afdrukken van de data, zoals in hoofdstuk [8](#page-34-0) is beschreven.

# **IRS** WFNK!

*Als de uitvoerige procedure volgens DVGWwerkblad G 625 (2009) wordt verricht, wordt de stookinstallatie door de Wöhler DP 600 vervangen (vgl. hiervoor bedieningshandleiding Wöhler DP 600).*

In het parametermenu kunnen data van de stookplaats worden ingevoerd en voor informatiedoeleinden samen met de meetgegevens onder een klant worden opgeslagen.

Raak de in te voeren parameter aan.

<span id="page-44-0"></span>**9.5 Parameters Aardgas** l3:28:58<br>|5.11.14

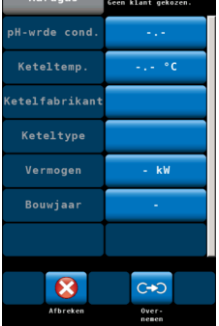

*afb. 47: Parametermenu*

#### Hoofdmenu

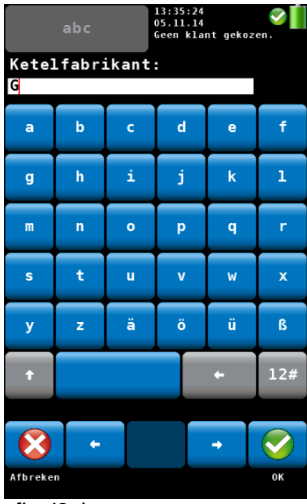

*afb. 48: invoer*

- Voer via het toetsenbord de betreffende waarde in.
- Bevestig de invoer met OK.

## **RES** WENK!

*De ingevoerde waarde moet tussen de vooraf vastgestelde grenswaarden liggen (in het nevenstaande voorbeeld van 0.0 bis 10.0.) Als de waarde buiten deze grenzen ligt, kan de invoer niet worden bevestigd.*

Automatisch opent het meetgegevensmenu zich.

 Sla daar de data op, zoals in hoofdstuk [8](#page-34-0) is beschreven.

## **RES** WENK!

*De data met betrekking tot de installatie kunnen samen met de meetgegevens worden afgedrukt.*

<span id="page-45-0"></span>**9.6 U-waarde** De warmtedoorgangscoëfficiënt (U-waarde) geeft uitsluitsel over de warmtestroom in W/m²K, die door een constructieonderdeel, bijv. een wand, stroomt.

# **IRSP** WENK!

*Voor de bepaling van de U-waarde is de aansluiting van een oppervlaktetemperatuurvoeler (in capsule) vereist, vgl. Accessoires*

Steek de oppervlaktetemperatuurvoeler (in capsule) in de aansluitsleuf aan de onderkant van het apparaat met inachtneming van de poling.

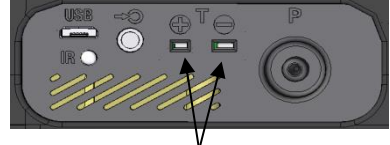

*afb. 49: aansluitsleuf voor de oppervlaktetemperatuurvoeler aan de onderkant van het apparaat*

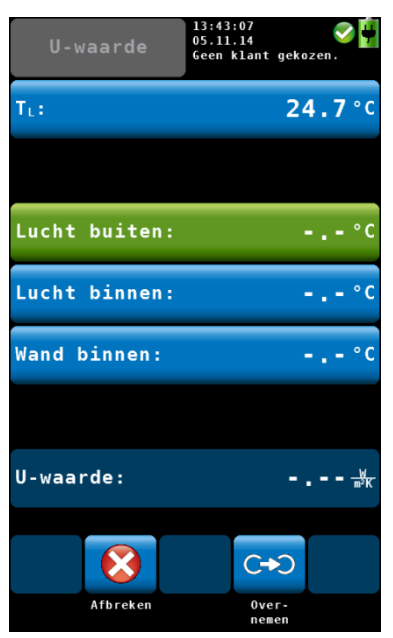

*afb. 50: overname van de temperatuurwaarden voor bepaling van de U-waarde*

| 123                                 | 13:48:01<br>05.11.14                                           | Geen klant gekozen. |
|-------------------------------------|----------------------------------------------------------------|---------------------|
|                                     | Lucht buiten: 20.0<br>van: $-40.0 °C$<br>$\text{tot}: 60.0 °C$ | $\circ$ C           |
|                                     | 8                                                              | 9                   |
| ۵                                   | 5                                                              | 6                   |
|                                     | $\overline{a}$                                                 | 3                   |
| $\mathbf{0}$                        |                                                                |                     |
| $\overline{c}$                      |                                                                |                     |
| $\overline{\mathbf{z}}$<br>Afbreken |                                                                | OK                  |

*afb. 51: handmatige invoer van de temperatuur voor U-waarde-bepaling*

De temperatuurwaarden **Lucht buiten**, **Lucht binnen** en **Wand binnen** zijn vereist voor de bepaling van de U-waarde. De betreffende waarden kunnen met de Wöhler A 550 en de bijbehorende temperatuurvoelers worden gemeten en overgenomen of handmatig worden ingevoerd.

Luchttemperatuur:

- Sluit een temperatuurvoeler aan de onderkant van het apparaat aan. Let daarbij op de correcte poling.
- Raak het veld aan, waarvan de temperatuur overgenomen dient te worden.

Het veld heeft nu een groene achtergrond.

- Raak het veld T<sub>L</sub> aan, dat de door de temperatuurvoeler gemeten lucht aangeeft.
- De gemeten luchttemperatuur wordt nu overgenomen en in het veld met groene achtergrond aangegeven.

Ga net zo te werk voor de beide andere velden.

 Sluit voor de meting van de temperatuur "Wand binnen" de oppervlaktetemperatuurvoeler in capsule aan.

Als er geen temperatuurvoeler op de Wöhler A 550 is aangesloten, bestaat de mogelijkheid om de temperatuurwaarden handmatig in te voeren:

 Raak het veld aan, waarvan u de temperatuur wilt invoeren.

Het heeft nu een groene achtergrond.

Raak nogmaals het veld aan.

Het display voor handmatige temperatuurinvoer gaat open.

- Voer via het toetsenbord de betreffende waarde in.
- Bevestig de invoeren met OK.

#### LL SEP *WENK!*

*De ingevoerde waarde moet tussen de vooraf bepaalde grenswaarden liggen (in het nevenstaande voorbeeld van -40.0 °C tot 60.0°C.)*  *Als de waarde buiten deze grenzen ligt, kan de invoer niet worden bevestigd.*

Na invoer/overname van de drie temperatuurwaarden bepaalt het meetapparaat de U-waarde automatisch in navolging van de DIN 4108 door de volgende vergelijking:

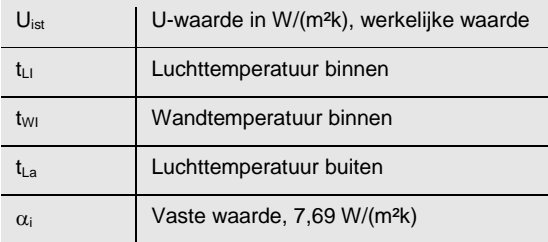

Overnemen Raak na de meting de Overnemen-toets aan, om in het meetgegevensmenu te komen en daar de meetgegevens op te slaan, vgl. hoofdstuk [8.](#page-34-0)

#### <span id="page-47-0"></span>**9.7 Houtvochtigheid**

Met de Wöhler A 550 kunnen houtvochtigheidsmetingen volgens VDI 4206, deel 4 worden verricht. Die gebeuren via een weerstandsmeting. Voor een nauwkeurige meting wordt rekening gehouden met het materiaal in kwestie.

Daar de houtvochtigheid afhangt van de materiaaltemperatuur, voert het meetapparaat automatisch een temperatuurcompensatie door.

#### $E^*$  *WENK!*

*Voor de houtvochtigheidsmeting moet de insteeksonde houtvochtigheid Wöhler A 550 of de Wöhler inslagsonde houtvochtigheid worden aangesloten.*

# **PAS OP!**

Controleer voor de meting, of de elektroden niet verbogen zijn. Bij verbogen elektroden is de noodzakelijke meetafstand van 25 mm tussen de elektroden niet meer verzekerd, hetgeen leidt tot een vervalsing van het resultaat.

$$
U_{\text{ist}} = \frac{\alpha_{\text{i}} \cdot \left[t_{\text{L1}} - t_{\text{W1}}\right]}{\left[t_{\text{L1}} - t_{\text{L2}}\right]}
$$

## <span id="page-48-0"></span>**9.7.1 Theoretische Grondslagen**

De weerstandsmeting vindt plaats via de elektroden van de houtvochtigheidssonde. Daaruit bepaalt het apparaat automatisch de houtvochtigheid u. Daarbij gaat het om de in de brandstof gebonden watermassa  $m_w$  in relatie tot de absoluut droge brandstofmassa m $_B$  (ovendroge massa) volgens vergelijking (1):

$$
u = \frac{m_w}{m_B} \cdot 100\%
$$
vergelijking 1

Daarbij geldt:

- *u* = houtvochtigheid
- $m_w$  = in het hout gebonden watermassa
- $m_B$  = absoluut droge brandstofmassa (ovendroge massa)

# **RES** WENK!

*De houtvochtigheid kan volgens de bovenstaande vergelijking ook groter dan 100 % zijn.*

De houtvochtigheid moet niet met het watergehalte worden verwisseld. Het watergehalte geeft de massa aan water in verhouding tot de totale massa brandstof inclusief water aan (d.w.z. natte basis).

$$
w = \frac{m_w}{m_B + m_w} \cdot 100\,\%
$$
vergelijking 2

Daarbij geldt

 $w =$ watergehalte

 $m_w$  = in het hout gebonden watermassa

 $m_B$  = absoluut droge brandstofmassa (ovendroge massa)

Het watergehalte kan uit de houtvochtigheid als volgt worden omgerekend:

$$
w = \frac{u}{1+u} \cdot 100\%
$$
vergelijking 3

Daarbij geldt

 $w =$ watergehalte

 $u =$  houtvochtigheid

## <span id="page-49-0"></span>**9.7.2 Aansluiting van de sonde**

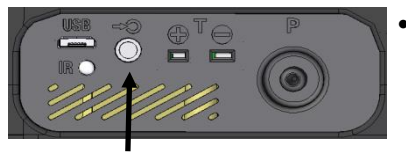

*afb. 52: aansluitbus houtvochtigheid aan de onderkant van het apparaat*

 Steek de stekker van de houtvochtigheidssonde Wöhler A 550 of de Wöhler inslagsonde in de passende bus aan de onderkant van het apparaat.

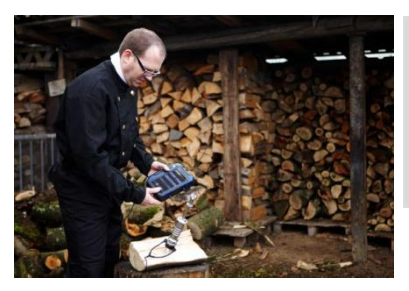

*afb. 53: houtvochtigheidsmeting met de Wöhler inslagsonde*

# **USS** WENK!

*Een nauwkeuriger resultaat kan met de Wöhler inslagsonde worden bereikt, daar de teststiften dieper in het hout geslagen kunnen worden, zodat ook de vochtigheid binnenin het hout kan worden gemeten.* 

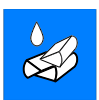

**Keuze van de houtsoort**

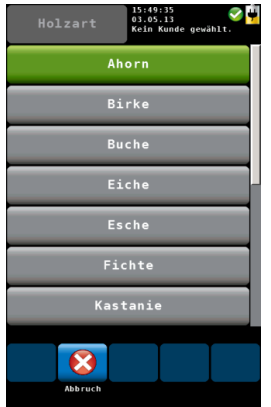

*afb. 54: houtsoorten ter keuze*

<span id="page-49-1"></span>**9.7.3 Meten CONF Raak** in het hoofdmenu het houtvochtigheidssymbool aan.

> Het submenu voor de houtvochtigheidsmeting verschijnt.

- Raak de houtsoort linksboven in het display aan.
- Er verschijnt een lijst met houtsoorten.

De volgende houtsoorten staan ter beschikking:

ahorn, berk, beuk, eik, es, spar, kastanje, den, lariks, linde, populier, plataan, zilverspar, iep.

 Raak de houtsoort van het te meten stuk aan en bevestig met "overnemen".

#### **Invoer van de houttemperatuur**

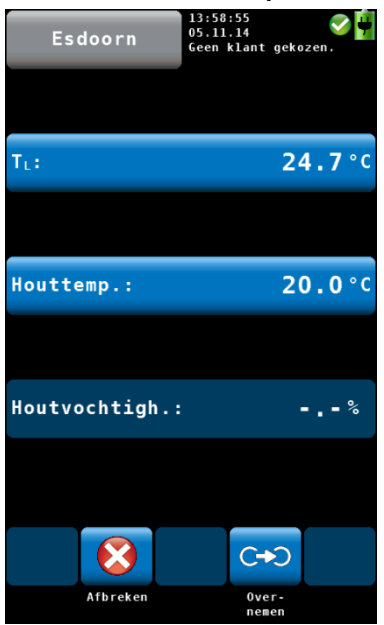

*afb. 55: weergave resultaat houtvochtigheidsmeting*

Als er een temperatuurvoeler aangesloten is, verschijnt de daarmee gemeten houttemperatuur onder TL.

Raak T<sub>L</sub> aan.

Het meetapparaat neemt de gemeten houttemperatuur over. (Nu verschijnt dezelfde waarde onder "TL" en "Houttemperatuur".)

Als er geen temperatuurvoeler is aangesloten, verschijnt er geen waarde onder T<sub>L</sub>.

Raak in dat geval "houttemperatuur" aan, voer in het menu dat zich opent de houttemperatuur handmatig in en bevestig met "OK".

- **Verrichting van de meting verbing** subsetting that houtblok in het midden en voer de metingen meteen daarna aan de binnenkant van het hout door.
	- Drijf de meetelektroden ca. 6 mm diep in het materiaal.

## **PAS OP!**

*Slechts zover met geringe krachtsinspanning mogelijk is.*

# **IRS** WENK!

*De meting aan hout gebeurt dwars op de houtnerfrichting, d.w.z. de verbindingslijn tussen de meetpunten kruist de vezels.*

In het display wordt het houtvochtigheidsgehalte in procenten aangegegeven.

#### **Bepalen van de gemiddelde waarde**

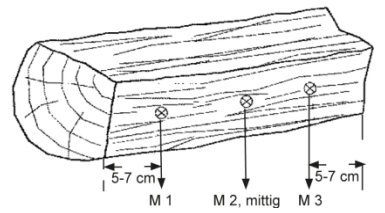

*afb. 56: ligging van de meetpunten op het houtblok*

**Er dient onder andere rekening te worden gehouden met:** *WENK!*

In principe behoort de houtvochtigheid op drie plaatsen gemeten te worden (vgl. nevenstaande afbeelding). Daarna wordt de gemiddelde waarde bepaald. Bij de meting dient het volgende in acht te worden genomen:

# **IRS** WENK!

*De meetpunten mogen geen knoesten, geen hars en geen barsten vertonen.*

 Meet niet op de kopse kant en aan de buitenzijden van het zojuist gespleten houtblok.

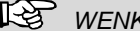

*Het te meten hout moet een temperatuur van 0°C tot 30°C laten zien.*

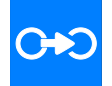

Overnemen **be Raak na de meting de toets Overnemen aan**, om in het meetgegevensmenu te komen en daar de meetgegevens op te slaan, vgl. hoofdstuk [8.](#page-34-0)

#### <span id="page-51-0"></span>**9.8 Rookterugslagcontrole**

In het submenu "Rookterugslagcontrole" bestaat een zoekfunctie, waarmee de gebruiker de controle op rookgasterugslag bij kamerluchtafhankelijke gasstookplaatsen in het kader van de controle op stookplaatsen volgens de veeg- en controleverordening (KÜO) kan verrichten.

Terugslaande rookgassen onderscheiden zich door ten opzichte van de omgevingslucht hogere vochtigheid en temperatuur. Een evt. eveneens aanwezig CO-gehalte werkt sterk toxisch, reden waarom rookgasterugslag levensgevaarlijk kan zijn.

Voor een veilige herkenning vindt de meting via twee onafhankelijke sensoren plaats:

- 1. meting van de bedauwing van de sensorplatine
- 2. meting van de temperatuur

De hogere temperatuur van de uitstromende rookgassen wordt via de snel reagerende temperatuursensor geregistreerd, die beschermd in een gat aan het einde van de sensorplatine ligt.

#### LS . *WENK!*

*Voor de rookgasterugslagcontrole is het noodzakelijk, een rookgasterugslagsonde Wöhler A 550 op de Wöhler A 550 aan te sluiten.*

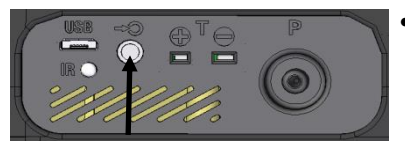

*afb. 57: aansluitbus dauwpuntsonde aan de onderkant van het apparaat*

- Steek de stekker van de Wöhler rookgasterugslagsonde in de passende bus aan de onderkant van het apparaat.
- Rookgasterugslag **Raak** in het hoofdmenu het rookgasterugslagcontrole-symbool aan.

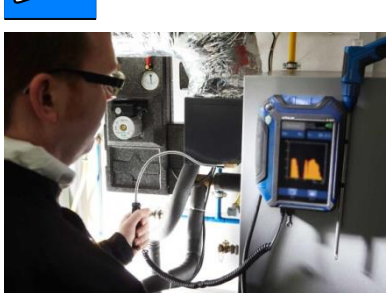

 Voer de sonde langs de te controleren plaatsen.

*afb. 58: condens zoeken voor terugslagcontrole*

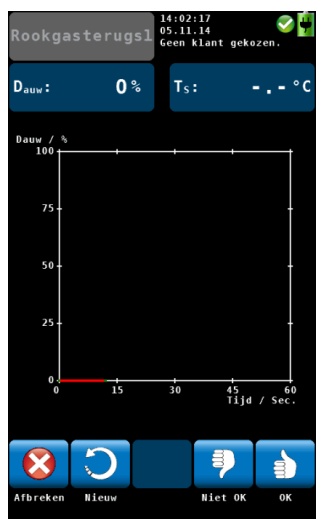

*afb. 59: display voor rookgasterugslagcontrole*

Het dauwpunt wordt op een schaal van 1 – 100 weergegeven. (0% = geen dauwgehalte)

In het display kan de gebruiker op de grafiek volgen, wanneer het dauwgehalte stijgt. Bovendien waarschuwt bij toenemend dauwgehalte een pieptoon, die sterker wordt naarmate de waarde toeneemt.

Er bestaan de volgende opties:

- Raak "Afbreken" aan, om de meting af te breken.
- Raak "Nieuw" aan, om een nieuwe weergave te starten.
- Ter beoordeling van de rookgasterugslagcontrole raakt u .Niet OK" of "OK" aan. U komt nu in het meetgegevensscherm. Van daaruit kunt u de waarden opslaan en/of afdrukken.

#### <span id="page-53-0"></span>**9.9 Verwarmingscheck (alleen Wöhler A 550)**

De verwarmingscheck dient voor de energetische beoordeling van verwarmingsinstallaties.

Na het oproepen van het submenu "Verwarmingscheck" in het hoofdmenu verschijnt in het display een weergave met de volgende menupunten:

- Rookgasverlies
- Ventilatieverlies
- > Oppervlakteverlies

#### <span id="page-53-1"></span>**9.9.1 Rookgasverlies**

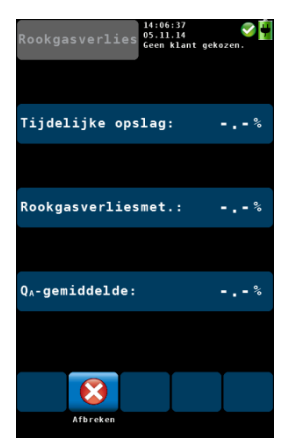

*afb. 60: menupunt rookgasverlies, het apparaat heeft een rookgasverlieswaarde uit de tussentijdse opslag en het resultaat van de QA-gemiddelde-waardemeting overgenomen.* 

#### meting kopiëren 1

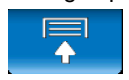

Voor de verwarmingscheck dient een rookgasverlieswaarde te worden bepaald. Die kan door het aanraken van een van de drie toetsen van het menupunt "Rookgasverlies" worden overgenomen.

# **IT WENK!**

*De snelste mogelijkheid om de rookgasverlieswaarde te krijgen, biedt de tussentijdse opslag. Als echter voor de verwarmingscheck reeds een rookgasverliesmeting of een QA-gemiddelde waardemeting is verricht, is het aan te bevelen, deze volgens BImSchV berekende waarden voor de verwarmingscheck over te nemen.*

1<sup>e</sup> Mogelijkheid:

- Voer een rookgasverliesmeting door en raak de "Meting Kopiëren"-toets aan, om de actuele meet- en rekenwaarden in een tussentijdse opslag te kopiëren. Rechtsboven in het display verschijnt het tussentijdse opslagsymbool (vgl. hoofdstuk [7.3.4\)](#page-31-2).
- Roep dan het rookgasverliesmenu op (hoofdmenu>verwarmingscheck>rookgas).

Het apparaat heeft de waarde uit de tussentijdse opslag automatisch overgenomen.

2e Mogelijkheid:

- Voer een rookgasverliesmeting door en raak de "Stop"-toets aan en dan de "Overnemen" toets.
- Roep daarna het rookgasverliesmenu op (hoofdmenu>verwarmingscheck>rookgas).
- Raak "Rookgasverliesmeting" aan.

Het apparaat heeft de gemeten rookgasverlieswaarde automatisch overgenomen.

3e Mogelijkheid:

- Voer voor de verwarmingscheck een QAgemiddelde-waardemeting door, vgl. hoofdstuk [9.1](#page-36-1)
- Roep daarna het rookgasverliesmenu op (hoofdmenu>verwarmingscheck>rookgas)
- Raak "Q<sub>A</sub>-gemiddelde waarde" aan.
- Het apparaat heeft de gemeten Q<sub>A</sub>gemiddelde waarde automatisch overgenomen.
- Raak nu de waarde (tussentijdse opslag, rookgasverliesmeting of Q<sub>A</sub>-gemiddeldewaarde) aan, die voor de verwarmingscheck geëvalueerd moet worden.

Nu verschijnt het scherm van het submenu verwarmingscheck. De rookgastoets heeft nu een groene achtergrond.

Het apparaat rekent het overgenomen rookgasverlies automatisch om in verbeteringspotentieelpunten volgens DIN EN 15378, nationaal aanhangsel. De omrekening geschiedt volgens de nevenstaande normkenlijn.

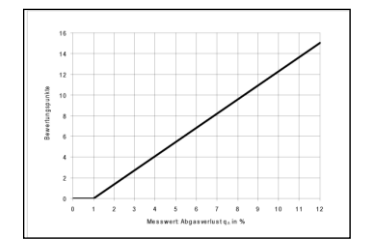

*afb. 61: normkenlijn rookgasverlies*

#### Stop

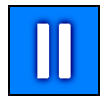

Overnemen

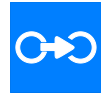

## <span id="page-55-0"></span>**9.9.2 Ventilatieverlies**

De meting van het ventilatieverlies vindt 30 seconden na het sluiten van de brander door gelijktijdige bepaling van stroomsnelheid en temperatuur in de restkernstroom. Ze komt overeen met de beoordeling van het ventilatieverlies bij verwarmingsketels volgens DIN EN 15378, nationaal aanhangsel.

**ILER** WENK! *Voor de ventilatieverliesmeting hebt u de Wöhler terugslagbuis type S Wöhler A 550 en de adapter drukmeting nodig.* 

<span id="page-55-1"></span>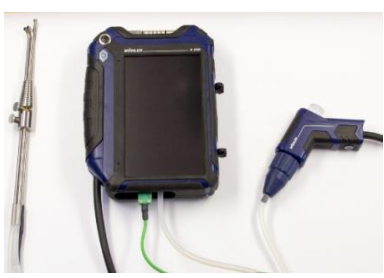

*afb.: Wöhler A 550 met aangesloten terugslagbuis type S*

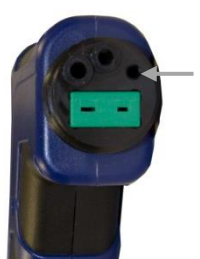

*afb. 62: aansluitingen op de sondehandgreep. geleidingsbus met pijltje gemarkeerd*

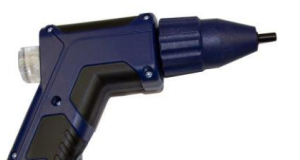

*Abb. 63: Sondehandgreep met adapter voor de drukmeetslang*

Sluit als volgt de Wöhler terugslagbuis type S op het meetapparaat aan:

- Schroef de drukadapter als volgt op de sondehandgreep van de Wöhler A 550: Steek de geleidingsstift van de adapter in de met de pijl gemarkeerde geleidingsbus van de sondehandgreep.
- Schroef daarna de wartelmoer vast (vg[l Afb.](#page-42-0)  [44\)](#page-42-0)
- Steek de kortste witte meetslang op de adapter (positieve drukaansluiting).

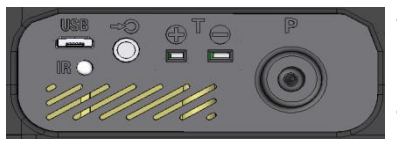

*afb. 64: negatieve drukaansluiting P en temperatuuraansluiting T* 

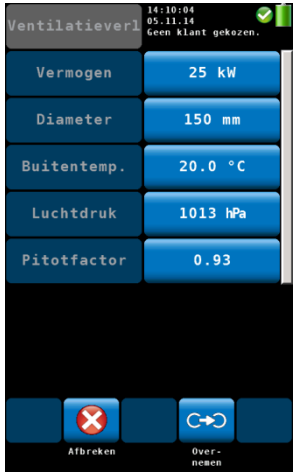

- Steek de langste meetslang op de drukaansluitmof aan de onderkant van apparaat (negatieve drukaansluiting).
- Steek de temperatuurvoeler in de temperatuuraansluiting T aan de onderkant van het apparaat.

Meet het ventilatieverlies als volgt:

- Kies in het submenu "Verwarmingscheck" het menupunt Ventilatie".
- Voer de opgevraagde parameter in c.q. controleer hem. (nominale warmtecapaciteit, diameter van de rookgasleiding, buitentemperatuur en luchtdruk). Raak daarvoor het veld aan, waarin u de invoer wilt verrichten.

# $\mathbb{R}$  *WENK!*

*De Wöhler terugslagbuis type S levert bij gelijke stroomsnelheid een beter meetsignaal dan een normale Pitotbuis. De voor een gekalibreerde weergave noodzakelijke Pitot-factor van 0,93 is daarom in de fabrieksinstelling vooraf ingesteld.*

*afb. 65: ventilatieverlies - parameterinvoer*

Bevestig met "Overnemen".

Nu volgt de nulstelling van de druksensor.

# **RES** WENK!

*Vanwege de hoge meetgevoeligheid dient de positie van het apparaat na de druknulstelling niet meer veranderen!*

*Gedurende de nulstelling mag de terugslagsonde niet bewogen worden.* 

| Drukverschil:             | 0.00 <sub>Pa</sub> |
|---------------------------|--------------------|
| Rookgastemperatuur:       | 24.7°c             |
| Luchttemperatuur:         | $-1 - 2C$          |
| Snelheid:                 | $0.00$ %           |
| <b>Ventilatieverlies:</b> | $-1 - 2$           |
| Resttiid: 0:24            |                    |

 Bepaal de kamertemperatuur, door de terugslagbuis in de kamer te houden.

- Raak de toets "kamertemperatuur" aan.
- De door de terugslagbuis gevonden temperatuur wordt nu als kamertemperatuur overgenomen.

*afb. 66: kamertemperatuur overnemen*

#### Hoofdmenu

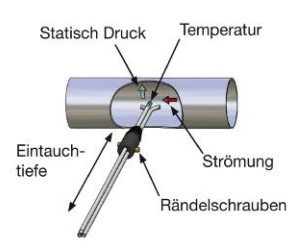

*afb. 67: schema van de meting*

- Voer c.q. schuif de terugslagbuis in samengeklapte toestand bij ingeschakelde verwarming door de meetopening in de rookgasleiding.
- Maak de terugslagbuis vast met een conus en klap hem voor de meting volgens de nevenstaande afbeelding open en richt hem uit.
- Pas de sonde, zo nodig, met kartelschroeven aan de dwarsdoorsnede van de rookgasleiding aan.

#### 咚 *WENK!*

*Deze aanpassing moet voor de eigenlijke meetprocedure plaatsvinden, daar na het losdraaien van de kartelschroeven en instellen van de indompelingsdiepte de uitrichting van de meetbuisjes in tegengestelde richting getest c.q. ingesteld moet worden.*

Start Start **Bij het uitschakelen van de brander raakt u** "Start" aan, om de opname van de meetwaarden te starten. Na 30 seconden wordt de opname van de meetwaarden automatisch gestopt. De gestopte meetwaarden en het ventilatieverlies verschijnen in het display.

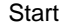

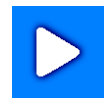

| 14:15:04<br>05.11.14<br>Ventilatieverl<br>Meting lucht. | Geen klant gekozen. |
|---------------------------------------------------------|---------------------|
| Drukverschil:                                           | 0.00 <sub>Pa</sub>  |
| <b>Rookgastemperatuur:</b>                              | 24.7 °c             |
| Luchttemperatuur:                                       | $-1 - 2C$           |
| Snelheid:                                               | $0.00$ %            |
| <b>Ventilatieverlies:</b>                               | - - - %             |
| Resttijd: 0:24                                          |                     |
|                                                         |                     |
| Afbreken<br>Nicuw                                       | Stop                |

*afb. 68: resultaten van de ventilatiemeting*

## <span id="page-58-0"></span>**9.9.3 Oppervlakteverliesmeting**

De oppervlakteverliesmeting dient voor de meting van de hoeveelheid warmte die de ketel via zijn oppervlak uitstraalt.

Met de toets "Overnemen" wordt het door het

Het scherm van het submenu Verwarmingscheck verschijnt. De ventilatietoets heeft nu een groene

apparaat berekende ventilatieverlies

overgenomen.

achtergrond.

 Sluit voor de meting een temperatuurvoeler in capsule (zie Accessoires) aan. Let daarbij op de correcte poling.

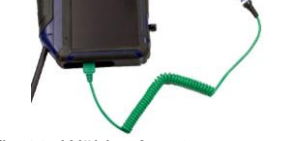

*afb. 69: Wöhler A 550 met aangesloten oppervlaktetemperatuurvoeler*

| 14:19:57<br>05.11.14<br>Ventilatieverl<br>Geen klant gekozen.<br>Meting beeindigd. |                    |
|------------------------------------------------------------------------------------|--------------------|
| Drukverschil:                                                                      | 0.00 <sub>Pa</sub> |
| <b>Rookgastemperatuur:</b>                                                         | 24.7 °c            |
| Luchttemperatuur:                                                                  | $-1 - 20$          |
| Snelheid:                                                                          | $0.00$ %           |
| <b>Ventilatieverlies:</b>                                                          | - - - %            |
| Resttijd: 0:00                                                                     |                    |
|                                                                                    |                    |
| Afbreken<br><b>Nicess</b>                                                          | Ove<br>nemen       |

*afb. 70: parameterinvoer voor de oppervlakteverliesmeting*

- Kies in het submenu "Verwarmingscheck" het menupunt "Oppervlak".
- Geef de parameters in c.q. controleer ze. (nominale warmtecapaciteit, kamertemperatuur)
- Bevestig met "Overnemen".

Voor de oppervlakteverliesmeting is de opname van bepaalde data noodzakelijk. Daarbij moeten alle deeloppervlakken van de ketel, die niet direct aan andere apparaten en/of wanden en vloer grenzen, in aanmerking worden genomen.

#### Hoofdmenu

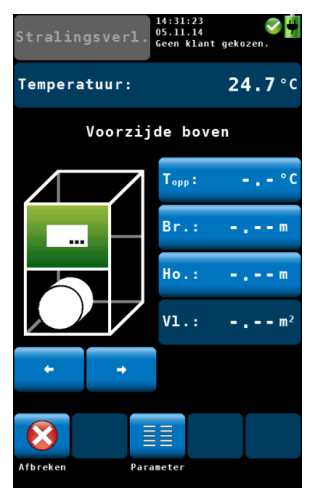

*afb. 71: meet- en rekenwaarden van de voorzijde boven*

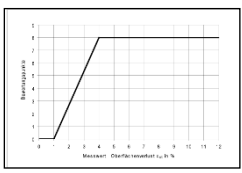

*afb. 72: omzetting oppervlakteverlies in verbeteringspotentieelpunten*

| : 36:32<br>05.1<br>٠<br>Stralingsverl.<br>Geen klant gekozen. |                  |       |          |  |  |  |
|---------------------------------------------------------------|------------------|-------|----------|--|--|--|
| Vlak                                                          | A/m <sup>2</sup> | dT/°C | Q/KW     |  |  |  |
| Vboyen                                                        |                  |       |          |  |  |  |
| Vander                                                        |                  |       |          |  |  |  |
| $Z_{rechts}$                                                  |                  |       |          |  |  |  |
| $Z_{1.1nks}$                                                  |                  |       |          |  |  |  |
| Aboven                                                        |                  |       |          |  |  |  |
| Aander                                                        |                  |       |          |  |  |  |
| Deksel                                                        |                  |       |          |  |  |  |
| Totaal                                                        | 0.00             |       | 0.000    |  |  |  |
|                                                               |                  |       |          |  |  |  |
|                                                               | Vermogen:        |       | 25<br>kW |  |  |  |
|                                                               | Omgevingstemp.:  |       | °c       |  |  |  |
| Stralingsverl.:<br>鬼                                          |                  |       |          |  |  |  |
|                                                               |                  |       |          |  |  |  |
|                                                               |                  |       |          |  |  |  |
| Over-<br>Terug<br>Parameter                                   |                  |       |          |  |  |  |

*afb. 73: datalijst oppervlakteverlies*

- Er opent zich een venster, waarin het deeloppervlak waarvan de data moeten worden ingegeven, groen wordt aangegeven.
- Voer de breedte en de hoogte van het deeloppervlak in. Het apparaat berekent automatisch het oppervlak.
- Meet met de oppervlaktetemperatuurvoeler de oppervlaktetemperatuur en raak " $T_{\text{ob}}$ " aan. Het apparaat neemt de gemeten oppervlaktetemperatuur over.
- Klik op het pijltje naar rechts onder de branderafbeelding, om in het scherm voor het volgende deeloppervlak te komen.
- Voer de data-invoer voor alle deeloppervlakken door.
- Na de invoer van alle data raakt u "Evaluatie" aan.

Het apparaat berekent het oppervlakteverlies  $q_{St}$ (St: straling). Deze wordt gerelateerd aan de warmtecapaciteit en dan eveneens in verbeteringspotentieelpunten volgens DIN EN 15378, nationaal aanhangsel, omgerekend en weergegeven. De berekening van de verbeteringspotentieelpunten gebeurt volgens het schema in de nevenstaande afbeelding.

Er verschijnt een lijst met alle ingevoerde en berekende gegevens.

Raak de toets "Overnemen" aan.

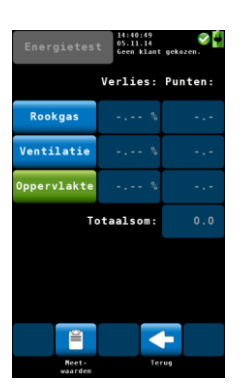

 De evaluatie verschijnt met de drie voor de verwarmingscheck gemeten verlieswaarden en de verbeteringspotentieelpunten die het meetapparaat daaruit heeft berekend.

*afb. 74: evaluatie verwarmingscheck*

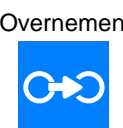

Overnemen Raak meetgegevens aan, om de meetgegevens op te slaan, vgl. hoofdstuk [8.](#page-34-0)

## <span id="page-60-0"></span>**9.10 Instelhulpmiddel**

Het submenu "Instelhulp" biedt een grafisch overzicht van emissies afhankelijk van de zuurstof in de lucht. Met behulp van deze grafiek kan de gebruiker instellingen aan de brander uitvoeren.

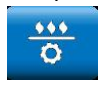

Instelhulpmiddel • Raak in het hoofdmenu het Instelhulpmiddelsymbool aan.

#### Hoofdmenu

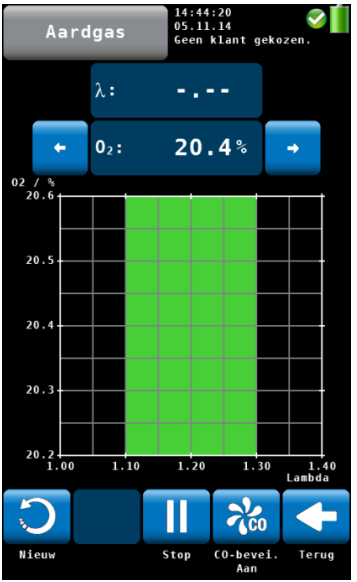

*afb. 75: instelhulpmiddel*

## <span id="page-61-0"></span>**9.11 Drukmeting**

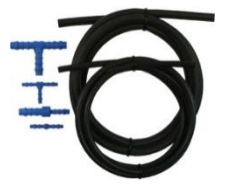

*afb. 76: Meetslangenset 56126*

**Aansluitingen**

*afb. 77: Drukaansluiting (P-) aan de onderzijde van het apparaat*

 Dan opent zich het grafische scherm voor de instelling.

De actuele meetwaarde is als rode punt boven het luchtoverschot Lambda weergegeven, en het apparaat berekent uit de eerdere waarden een zogenaamd meetwaardenspoor.

Het gebied in het diagram dat groen ingekleurd is, stelt het optimale luchtgetalbereik in. Het is voor elke brandstof individueel in te stellen (optie "brandstof" in de meetmodus, vgl. pun[t 7.3.3\)](#page-31-1)

Uit de nevenstaande afbeelding is te zien, dat de CO-concentratie bij afnemend luchtoverschot drastisch toeneemt.

- Om het grafische verloop te wissen en de grafiek opnieuw te starten, dient u "Nieuw" aan te raken.
- Om in het hoofdmenu terug te keren, dient u "Terug" aan te raken.

Voor het meten van verschildrukken heeft u een meetslangenset nodig (artikel 56126): 1,5 meetslang zwart ø 3,5 x ø 6,5 mm 1.5 meetslang zwart ø 7.5 x ø 10.5 mm Verschillende T-stukken en verloopstukken

- Zet het apparaat aan.
- Plaats de meetslang ø 3,5 x ø 6,5 mm op de drukaansluiting (P-) aan de onderzijde van het apparaat.

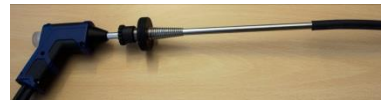

*afb. 78: Rookgassonde Wöhler A 550 L incl. meetslang ø 7,5 x ø 10,5 mm* 

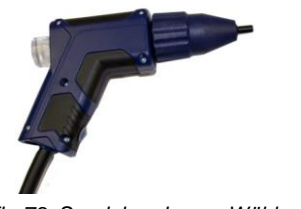

**Wöhler A 550 L:** 

• Plaats de meetslang  $\varnothing$  7,5 x  $\varnothing$  10,5 mm direct op de rookgassonde voor de drukaansluiting  $(\mathsf{P}_+)$ .

#### **Wöhler A 550:**

- Verwijder de rookgassonde van de sondehandgreep.
- Monteer de meegeleverde drukmetingsadapter.
- Plaats de meetslang ø 3,5 x ø 6,5 mm op de drukmetingsadapter (P+).

*afb. 79: Sondehandgreep Wöhler A 550 met drukmetingsadapter. De slangpilaaraansluiting is geschikt voor meetslangen ø 3,5 x ø 6,5 mm*

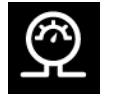

#### **Wöhler A 550 L en Wöhler A 550**

 Raadpleeg de handleiding van het te meten object hoe de meetslangen aangesloten dienen te worden.

Meten Plaats het meetinstrument op een stabiele ondergrond.

> Toets in het hoofdmenu op het icoon drukmeting. De meetslangen dienen hierbij drukloos te zijn.

Het nulpunt van de druksensor wordt vastgesteld.

#### Hoofdmenu

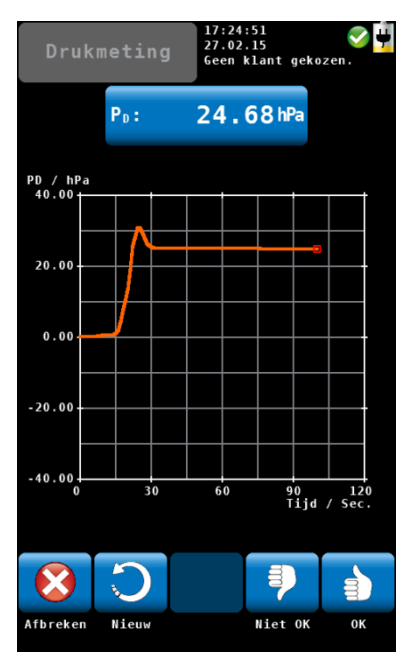

*Afb. 80: Display tijdens de drukmeting*

Het meetinstrument start automatisch met de grafische weergave. De resolutie is tijdens de drukmeting equivalent aan  $\pm$  1 Pa.

De eenheid voor de drukuitlezing is gelijk aan die van het numerieke meetwaardenoverzicht.

- Druk na afloop van de meting op OK.
- U komt automatisch in het meetwaardenmenu waar de meetwaarden opgeslagen kunnen worden (vgl. hst. [8\)](#page-34-0).

## <span id="page-63-0"></span>**9.12 Setup**

In het setupmenu kan de gebruiker instellingen uitvoeren, die de displayweergaven of het meetverloop beïnvloeden. De mogelijkheid bestaat, het setupscherm te scrollen door te vegen over de linker kolom, om alle parameters te kunnen oproepen.

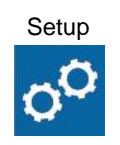

Setup **•** Raak in het hoofdmenu het setupsymbool aan.

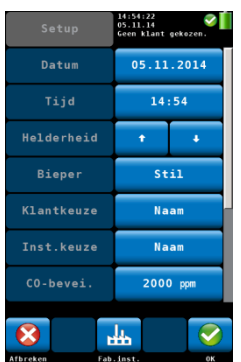

*afb. 81: setupmenu; de scrollbalk laat zien, dat er nog meer subpunten ter beschikking staan.* 

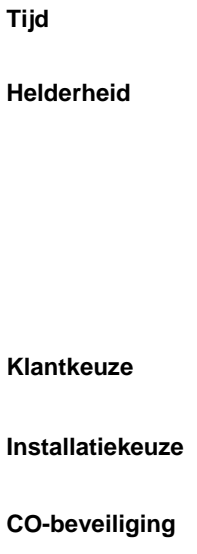

- Het setupmenu opent zich. In de displayweergave zijn slechts 7 van de in totaal 11 subpunten aangegeven.
- Veeg met uw vinger over de linker kolom, om u andere subpunten te laten aanduiden.
- Om de instellingen te wijzigen, dient u de overeenkomstige toets in de rechter kolom aan te raken.
- Om de gewijzigde instellingen op te slaan, raakt u "OK" aan, voordat u het setupmenu verlaat.

In het setupmenu staan de volgende instellingsopties ter beschikking:

**Datum** Invoer van de datum met dag, maand en jaar.

**Tijd** Invoer van de tijd in 24h-formaat met uur en minuten.

**Helderheid** Instelling van de helderheid in 9 uur.

 Raak het pijltje omhoog aan, om het display helderder in te stellen en het pijltje omlaag, om het donkerder in te stellen.

**IRS** WENK! *Bij een helder display wordt het stroomverbruik van het apparaat hoger.*

Keuze, of het zoekcriterium de klantnaam of het klantnummer moet zijn

**Installatiekeuze** Keuze, of het zoekcriterium de installatienaam of het installatiennummer moet zijn

**CO-beveiliging** Hier kan de gebruiker een CO-waarde tussen de 500 en 4000 ppm invoeren, vanaf welke er verse lucht op de H2-gecompenseerde CO-cel wordt geleid, om die te beveiligen, vgl. hoofdstuk [7.3.4](#page-31-2) Voorbeeld:

Als hier een CO-beveiliging van 2000 ppm wordt ingevoerd, schakelt het apparaat automatisch de CO-vrijspoelpomp in, zodra deze CO-

#### **Meetwaarden**

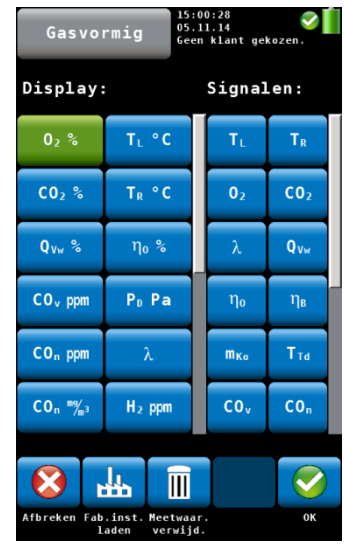

*afb. 82: configuratie van de meetwaardenweergave*

grenswaarde wordt bereikt. De meting kan doorgaan, daar de gevoelige CO-meetcel (4.000 ppm) tegen een CO-overbelasting is beveiligd. De instelling vooraf ligt op 2000 ppm.

**NO<sub>2</sub>-percentage** Hier wordt het NO<sub>2</sub>-percentage ingevoerd, dat aan de berekening van de NOx-waarde ten grondslag wordt gelegd. Af fabriek bedraagt deze waarde 5 %. Hij kan alleen worden gewijzigd, als dit door de ketelproducent zo is aangegeven.

# **RES** WENK!

*Als er een NO2-meetcel in de Wöhler A 550 ingebouwd is, heeft deze waarde geen functie en de NOX-berekening volgt rechtstreeks uit de meetsignalen.*

**4-Pa-duur Hier kan de gebruiker instellen, hoe lang het** meetapparaat gedurende de 4-Pa-test het drukverloop moet optekenen.

De instelling vooraf ligt op 4 minuten.

Hier kan de gebruiker de meetwaardenaanduiding naar zijn behoeften configureren:

- Als u "Wijzigen" aanraakt, om in het nevenstaande scherm te komen.
- Als u in de linker kolom (Display) de toets met de meeteenheid aanraakt, die niet meer op die plaats in het display moet verschijnen.

De toets heeft nu een groene achtergrond.

- Raakt u daarna in de rechter kolom (Signalen) de meeteenheid aan, die het scherm in de rechter kolom moet vervangen.
- De aangeraakte meeteenheid neemt nu de positie van de toets met groene achtergrond in het display in.
- Om de eenheid te wijzigen, dient u in de linker kolom (Display) meerdere malen achtereen de toets aan te raken, wier eenheid gewijzigd moet worden. De mogelijke eenheden vindt u in de tabel in hst[. 7.3.1.](#page-29-1)

De toetsen in de onderste balk hebben de

volgende functies: Afbreken: afbreken, zonder de wijzigingen op te slaan Standaard terughalen: herstellen van de fabrieksinstelling Meetwaarde verwijderen: meetwaarde uit het displayscherm wissen OK: Bevestigen van de wijzigingen en terugkeer in het setupmenu **Logo b Raak** "Wijzigen" aan, voer uw ondernemingslogo in en bevestig met OK Uw logo zal daarna op alle afdrukken verschijnen. **9.13 Kalibrering** In het submenu "Kalibrering" zijn alle sensoren digitaal te kalibreren. Om in het kalibreermenu te komen, dient een firma-eigen code te worden ingevoerd. Zo worden bij vergissing gemaakte foutieve instellingen vermeden.

> De kalibrering dient alleen in de fabriek of bij de erkende testservicediensten te worden uitgevoerd

# <span id="page-66-1"></span><span id="page-66-0"></span>**10 Klantenbeheer**

Meetgegevens kunnen in het apparaat aan verschillende stookplaatsen of installaties worden toegewezen. Een of meerdere installaties worden op hun beurt aan een klant toegewezen. De toewijzing gebeurt via bijbehorende klant- en installatienummers. Voor een betere overzichtelijkheid worden bovendien klant- en installatienamen aangeduid.

 $\bullet$ 

# <span id="page-66-2"></span>**10.1 Een nieuwe klant aanmaken**

 Roep in het hoofdmenu of tijdens het zoeken van de kernstroom het klantenmenu op.

- 
- 15:08:11<br>05.11.14 abc Klantnaam: Jan Modal  $\mathbf{h}$ d

*afb. 83: Aanmaken van een nieuwe klant*

- Raak het Nieuwe Klant-symbool aan, om een nieuwe klant aan te maken.
- Voer achtereenvolgens de klantnaam, het bijbehorende klantnummer, de installatienaam en het installatienummer in en bevestig elke keer met OK.
- <span id="page-67-0"></span>**10.2 Zoekfunctie: Klant, Installatie, Klantnummer, Installatienummer**
- Klik in het klantenmenu op het symbool Klant zoeken.

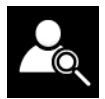

|                         | 15:08:11<br>05.11.14<br>abc |                     |   | Geen klant gekozen. |                |
|-------------------------|-----------------------------|---------------------|---|---------------------|----------------|
|                         | Klantnaam:<br>Jan Modal     |                     |   |                     |                |
|                         |                             |                     |   |                     |                |
| a                       | b                           | Ċ                   | d | ė                   |                |
| g                       | h                           | ī                   | j | $\mathbf k$         | $\mathbf{1}$   |
| m                       | $\overline{ }$              | $\ddot{\mathbf{o}}$ | p | q                   |                |
| s                       | ŧ                           | ū                   | v | W                   | $\mathbf{x}$   |
| У                       | z                           | ä                   | ö | ü                   | ß              |
| d                       |                             |                     |   |                     | 12#            |
| $\overline{\mathbf{x}}$ |                             |                     |   |                     |                |
| Afbreken                |                             |                     |   |                     | 0 <sup>o</sup> |

*afb. 84: Klant zoeken*

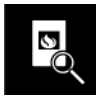

**Zoeken naar klantnummer en**

# <span id="page-67-1"></span>**10.3 Meetgegevens opslaan**

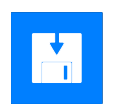

 Voer een willekeurig bekend deel van de klantnaam in. Daarbij hoeft u geen rekening te houden met hoofd- en kleine letters.

In de onderste regel wordt u nu de eerste treffer getoond. Met de pijltjestoets van de onderste regel kunt u nu door de treffers scrollen en de gewenste klant kiezen.

Na de keuze van een klant kunt u op dezelfde wijze de installatie zoeken.

Klik daarvoor op het symbool "Installatie zoeken".

# $R$  $W$  $FW$  $K!$

*Er bestaat de mogelijkheid om in het setupmenu in te stellen, dat in principe naar het klantnummer of het installatienummer gezocht moet worden.*

 Raak in het meetgegevensmenu (vgl. hoofdstuk [8\)](#page-34-0) het Opslaan-symbool aan, om alle gemarkeerde metingen aan een klant resp. een installatie toe te wijzen. Het scherm springt nu in het klantenmenu.

In het klantenmenu verschijnt een lijst van alle reeds aangelegde klanten.

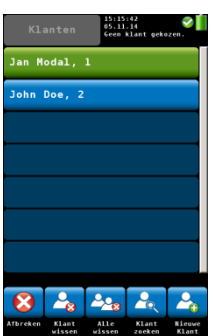

*afb. 85: Keuze van een klant in het klantenmenu*

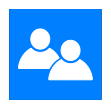

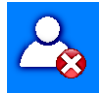

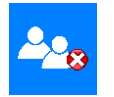

<span id="page-68-3"></span>**11 Datauitwisseling met de PC**

- Kies een klant uit, door zijn naam aan te raken. Het installatiemenu opent zich.
- Kies een installatie van de klant uit, door die aan te raken.

De data van de gemarkeerde metingen worden nu onder deze installatie opgeslagen.

**IRS** WENK! *Natuurlijk kunt u ook hier de zoekfunctie gebruiken, vgl. [10.2.](#page-67-0)*

<span id="page-68-0"></span>**10.4 Meetgegevens laden** Onder het menupunt "Klant" in het hoofdmenu worden alle in het apparaat aangemaakte klanten en installaties aangegeven. Hier kunnen meetgegevens worden opgeroepen, uitgedrukt en begonnen metingen voortgezet worden.

<span id="page-68-1"></span>**10.5 Klant wissen** In het klantenmenu bestaat verder de mogelijkheid, een gekozen klant te wissen.

- Raak het symbool "Klant wissen" aan. Het symbool kleurt groen.
- Kies de klant die gewist moet worden en bevestig.
- <span id="page-68-2"></span>**10.6 Allen wissen** Om alle tot dusver aangemaakte klanten te wissen, moet u het symbool "Allen wissen" aanraken.

De mogelijkheid bestaat tot datauitwisseling met de PC per USB of Bluetooth. Daarvoor hebt u of de volledige versie van de Wöhler A 550 databeheerssoftware of de ZIV driver Wöhler A 550 (vgl. Accessoires).

<span id="page-68-4"></span>**11.1 ZIV driver** Met de ZIV driver Wöhler A 550 kunt u de meetgegevens heel eenvoudig in uw veegrayonbeheersprogramma overbrengen. Zelfs afzonderlijke metingen, die rechtstreeks vanuit het veegrayon-beheersprogramma gestart worden, zijn mogelijk. De meetgegevens worden in dit geval direct van het meetapparaat in de

veegrayon-software overgebracht.

De ZIV driver stellen wij u kosteloos op de Wöhler homepage voor download ter beschikking.

#### <span id="page-69-0"></span>**11.2 Software Wöhler A 550**  De volledige versie van de Wöhler A 550 **Databeheer**

databeheer bevat naast de functies van de ZIV driver nog andere functies voor comfortabel meetgegevens- en klantenbeheer met grafische functies, on-linemetingen en Excelexport. De databeheerssoftware is op CD verkrijgbaar.

# **IRS** WENK!

*De werkwijze voor dataoverdracht en de functies van de software zijn gedetailleerd in de bedieningshandleiding Wöhler A 550 PC software (art. 23168) toegelicht. Deze wordt met de betreffende software als pdf-bestand op de computer geïnstalleerd of is als download op de Wöhler homepage verkrijgbaar.*

# <span id="page-69-1"></span>**12 Storingen**

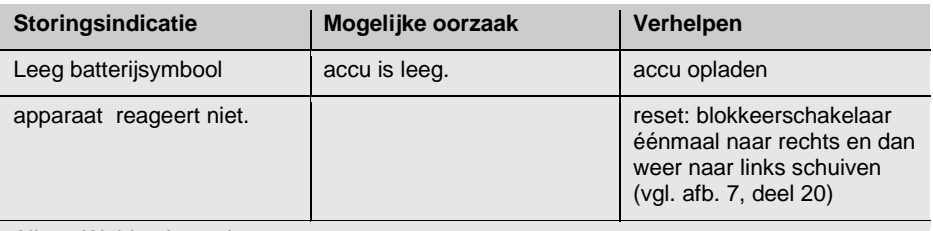

Alleen Wöhler A 550 L:

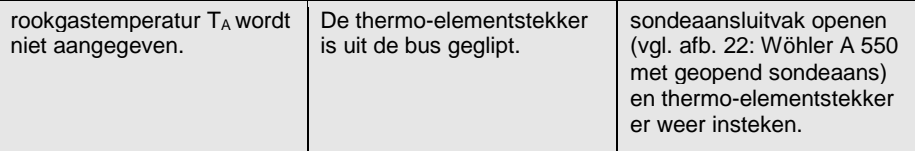

#### <span id="page-70-0"></span>**Points of sale and service**

#### **Wöhler Messgeräte Kehrgeräte GmbH**

Schützenstr. 41 33181 Bad Wünnenberg Tel.: +49 2953 73-100 Fax: +49 2953 73-96100 info@woehler.de www.woehler.de

#### **Wöhler South**

Gneisenaustr.12 80992 Munich  $Tel + 49891589223-0$ Fax: +49 89 1589223-99 sued@woehler.de

# **International**

#### **USA**

Wohler USA Inc. 5 Hutchinson Drive Danvers, MA 01923 Tel.: +1 978 750 9876 Fax.: +1 978 750 9799 www.wohlerusa.com

#### **Italy**

Wöhler Italia srl Corso Libertà 9 39100 Bolzano Tel.: +39 0471402422 Fax: +39 0471 406099 info@woehler.it www.woehler.it

#### **Wöhler West**

Castroper Str. 105 44791 Bochum Tel.: +49 234 516993-0 Fax: +49 234 516993-99 west@woehler.de

#### **Czech Republic**

Wöhler Bohemia s.r.o. Za Naspern 1993 393 01 Pelhrimov  $Tel: +420.565.349.011$ Fax: +420 565 323 078 info@woehler.cz

#### **France**

Wöhler France SARL 16 Chemin de Fondeyre 31200 Toulouse  $Tel: +33561524039$ Fax: +33 5 62 27 11 31 info@woehler.fr www.woehler.fr

**Your contact:**